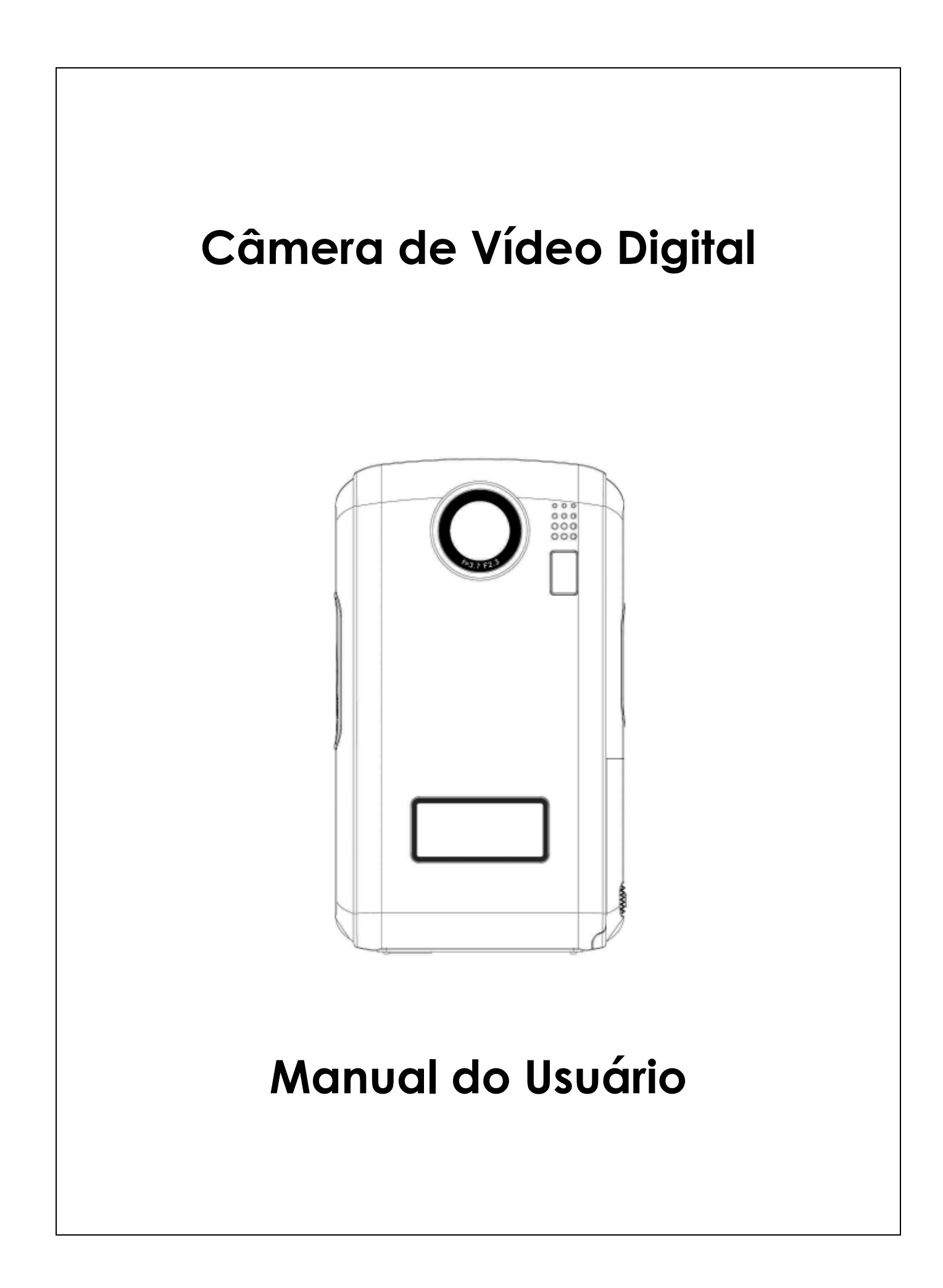

# **Índice**

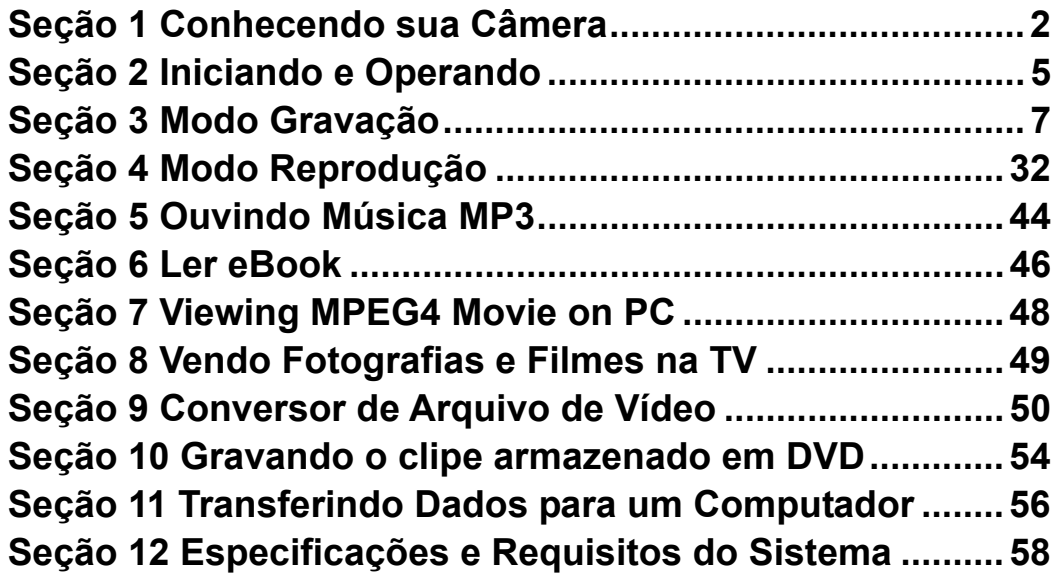

# **Seção 1 Conhecendo sua Câmera**

### ★ **Visão Geral**

O avançado sensor VGA da câmara permite-lhe capturar clips de vídeo MPEG-4 com uma qualidade equivalente à dos DVDs. Graças à utilização da tecnologia MPEG-4, pode guardar um maior número de ficheiros de vídeo no mesmo espaço na memória. Bom desempenho no modo de fotografia e em condições de fraca luminosidade. O ecrã LCD permite aos utilizadores comporem e visualizarem as suas fotografias facilmente.

A exposição e o balanço da cor podem ser ajustados automaticamente ou manualmente. Esta câmara pode também ser utilizada como uma PC Cam se a ligar ao seu computador através da porta USB 2.0 de alta velocidade.

Contando com 64MB de memória embutida para que você possa tirar fotos e gravar filmes sem cartão de memória. O compartimento de cartão de memória permite que você aumente a capacidade de armazenagem até 2G.

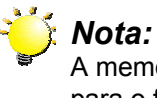

A memória interna de 64 MB é parcialmente utilizada para o firmware*.* 

### ★ **Acessórios Padrão**

Retire da embalagem e assegure-se que os acessórios abaixo foram fornecidos:

- <sup>z</sup> Câmera
- Cabo USB
- Cabo TV
- Guia de Consulta Rápida
- CD-ROM (Driver, Software Arcsoft e Manual do Usuário)
- Fone de Ouvido
- Alça
- Bolsa
- 2 pilhas AA
- Controle Remoto (Opcional)

### ★ **Vista Frontal**

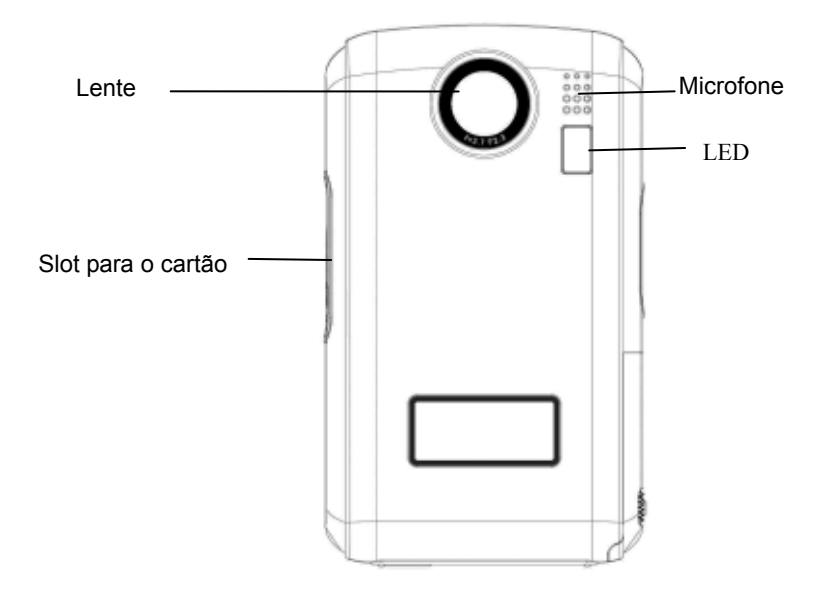

### ★ Visão Traseira **/Ilustração do Teclado**

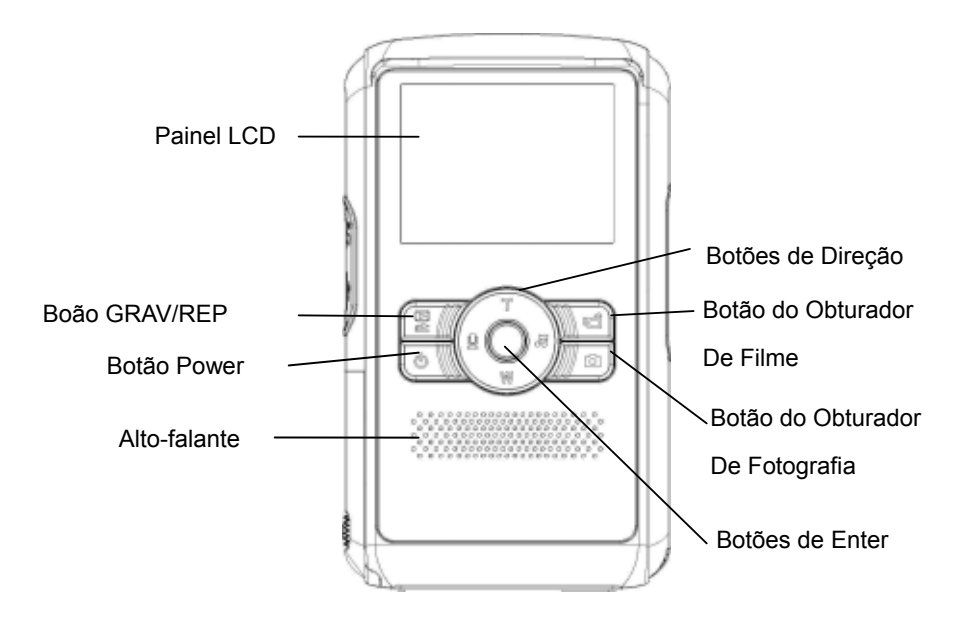

### ★ **Vista Lateral**

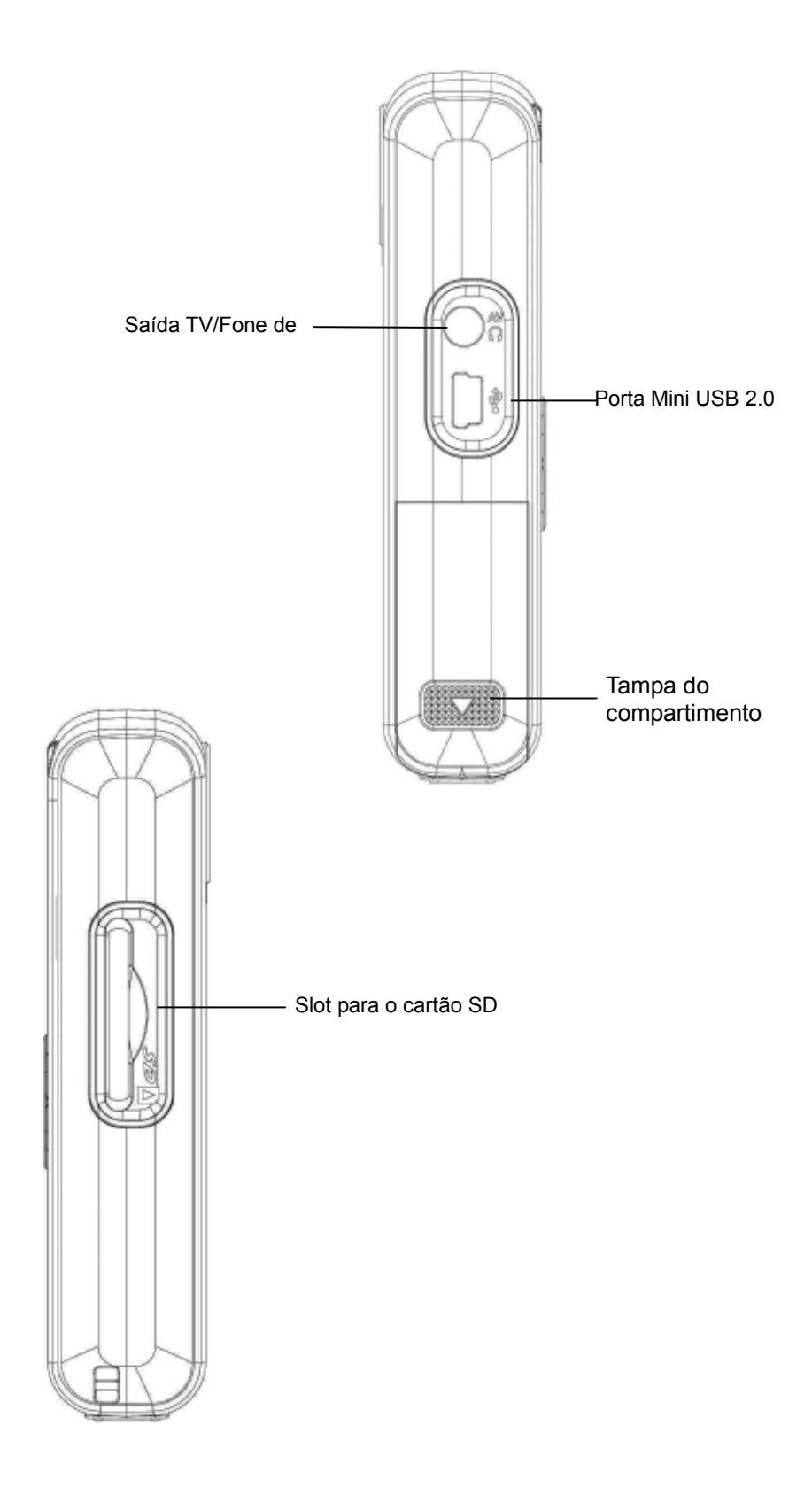

# **Seção 2 Iniciando e Operando**

### ★ Carregando a Bateria

Antes de utilizar a câmara, introduza as 2 pilhas AA.

1. Abra a tampa do compartimento das pilhas.

2. Instale as pilhas de acordo com as marcas de polaridade corretas (+ ou -).

3. Feche firmemente a tampa do compartimento das pilhas.

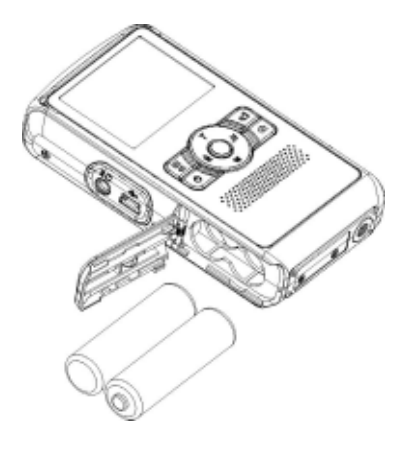

### ★ Introduzindo e Retirando um Cartão SD(Opcional)

A câmera possui 64MB de memória interna, o que permite que você armazene fotografias, filmes, voz gravada e música. Você pode expandir a capacidade da memória usando um cartão de memória SD ou MMC opcional de até 2G. Para introduzir um cartão de memória, consulte a figura em baixo:

- 1. Introduza o cartão de memória na posição correcta.
- 2. Para retirar um cartão SD instalado, pressione o cartão para dentro para soltá-lo.
- 3. Quando o cartão saltar, cuidadosamente faça-o deslizar para fora da ranhura.

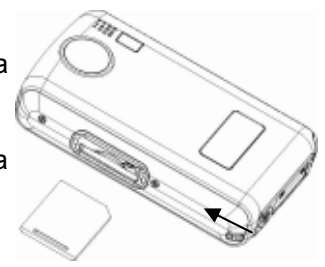

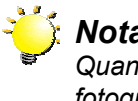

### *Nota:*

*Quando um cartão de memória é colocado, filmes e fotografias são salvas de preferência no cartão em vez de na memória interna.* 

### ★ Protegendo Dados no Cartão SD

O cartão SD torna-se somente para leitura quando é bloqueado. Nem fotografias podem ser tiradas, nem filmes ou voz podem ser gravados quando o cartão SD está bloqueado. Assegure-se que a trava esteja na posição desbloqueada quando gravar fotos, filmes ou voz.

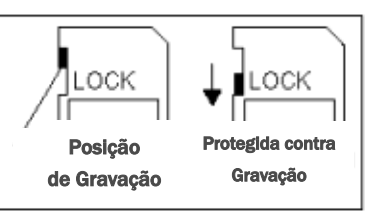

### ★ **Ligando a Câmera e Iniciando**

Para ligar a Câmera:

Prima o botão de alimentação durante um segundo para ligar a câmara.

- $\Rightarrow$  Para gravar um filme, pressione o Botão do Obturador de Filme (
- $\Rightarrow$  Para tirar uma foto, pressione o Botão do Obturador de Foto( $\angle$
- $\Rightarrow$  Para gravações de voz, pressione o Botão Para Cima dos botões de direção e pressione o botão do obturador de filme( ) para iniciar a gravação de voz.
- $\Rightarrow$  Para ver os clips de vídeo, as imagens ou para ouvir os ficheiros de MP3 ou de voz gravados e armazenados na câmara, ou para ler ficheiros eBook, prima uma vez o botão Gravar/Reproduzir para aceder à opção Modo Reproduzir.

### ★ **Desligando a Câmera**

Para desligar a câmara, volte a premir o botão de alimentação durante um segundo.

# **Seção 3**

# **Modo Gravação**

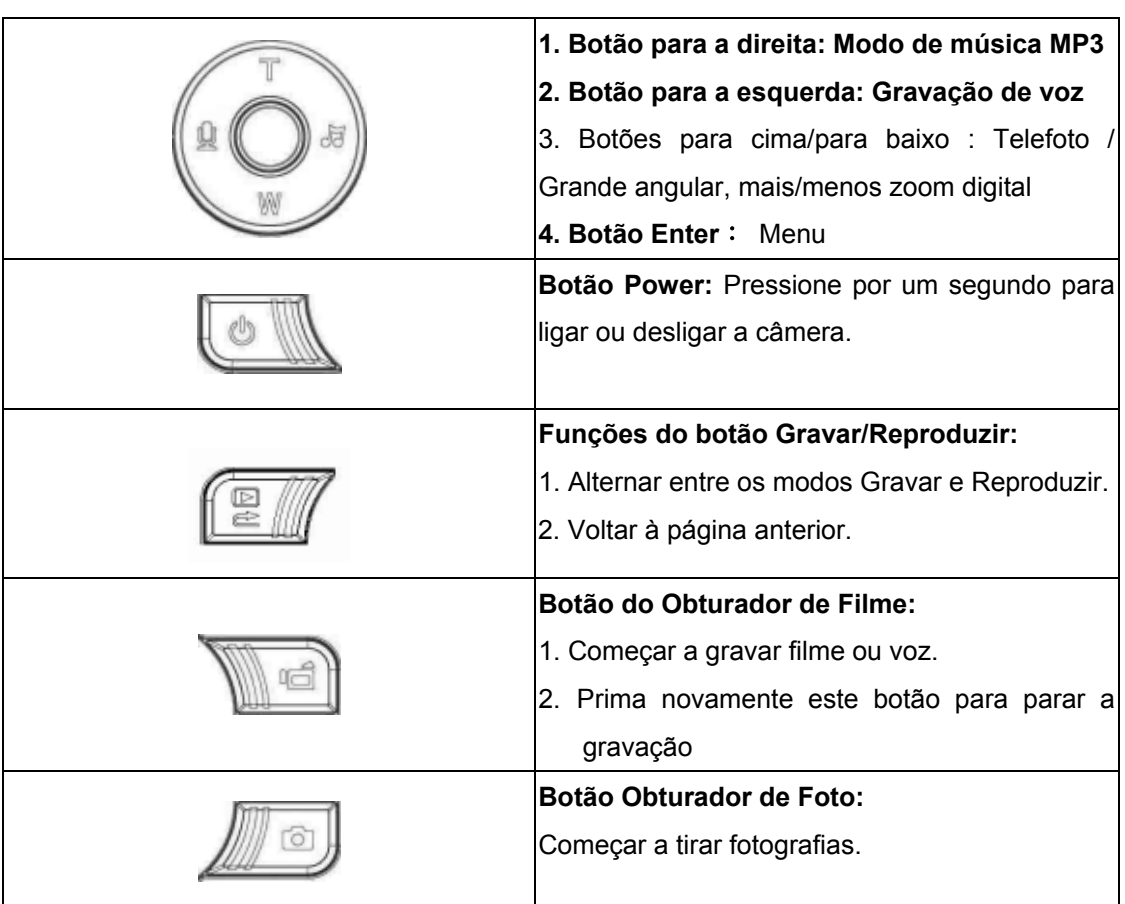

# ★ **Função dos Botões**

### ★ **Informações no Monitor LCD**

Os indicadores mostrados podem ser exibidos no monitor LCD quando filmes estão sendo gravados ou quando são tiradas fotografias :

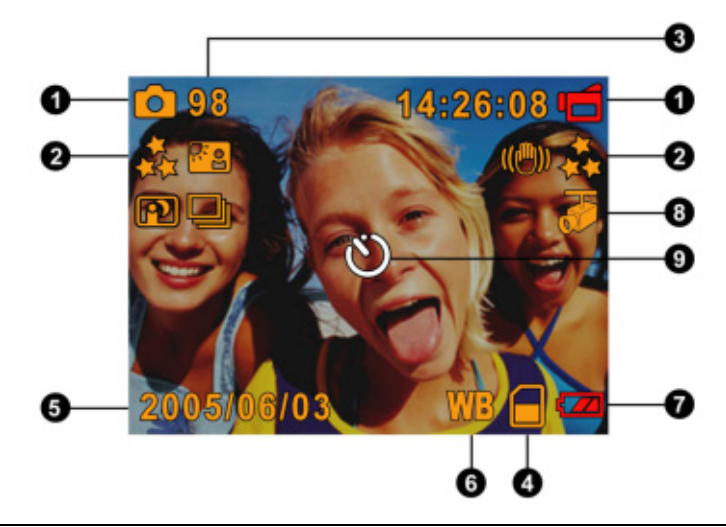

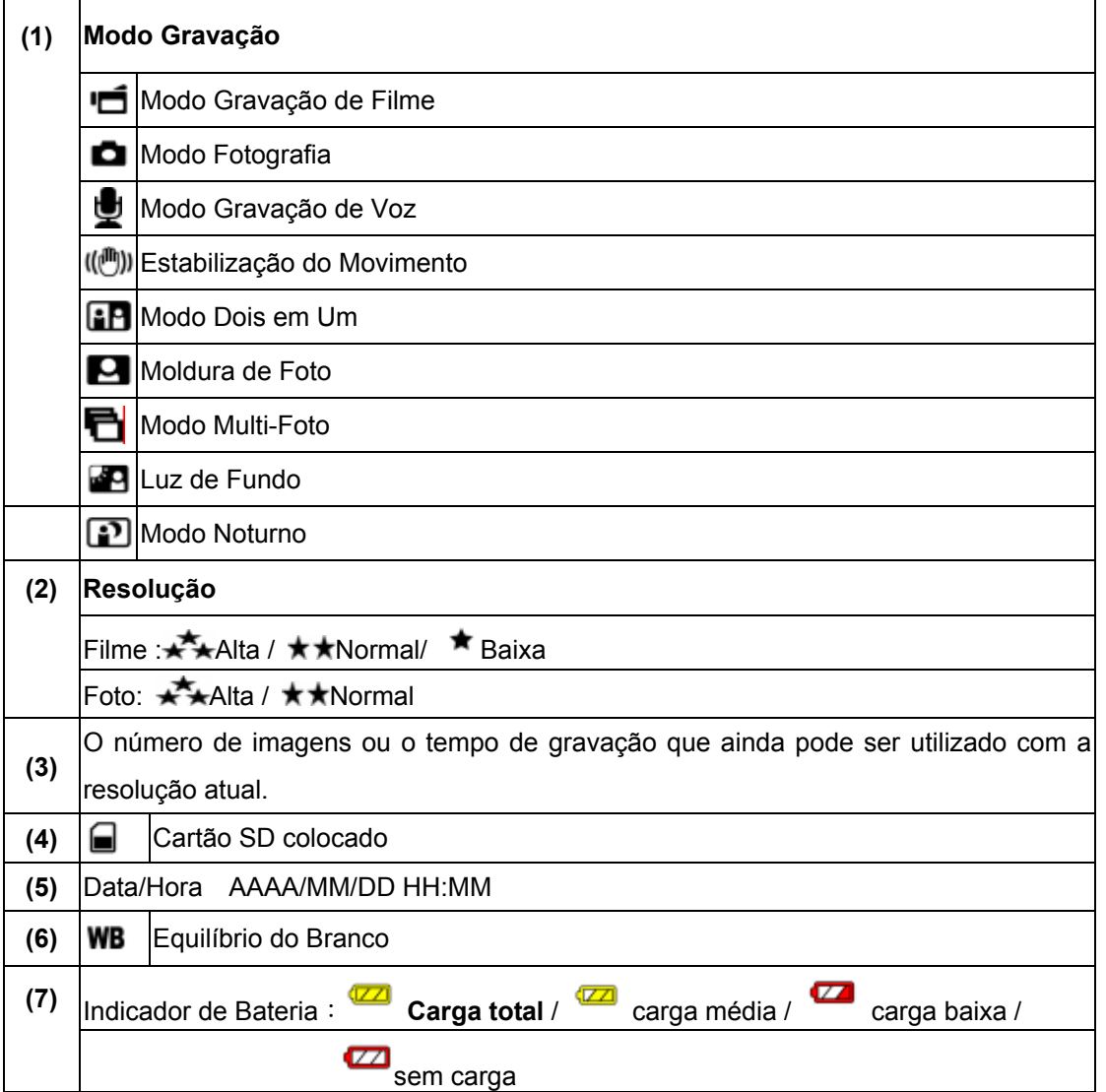

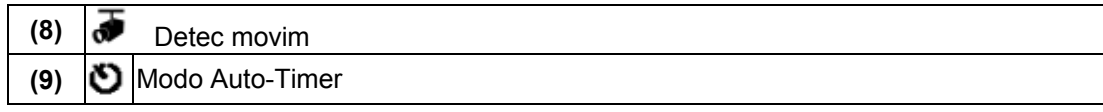

### ★ Gravando Filmes MPEG4

Prima o botão Movie Shutter ( **)** (Obturador) para iniciar a gravação. Quando um filme estiver sendo gravado, um indicador de tempo será exibido no monitor LCD. Para parar de gravar, pressione o botão do obturador de filme ( ) novamente. Prima o botão Gravar/Reproduzir para ver o clip de vídeo gravado.

Três resoluções de vídeo estão disponíveis.

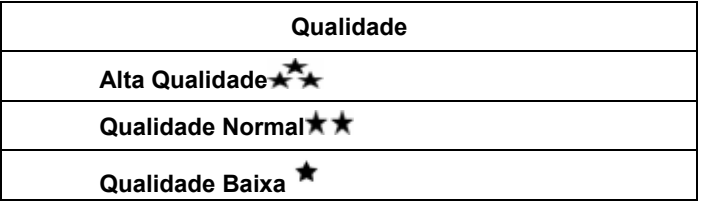

### ★ **Fotografia**

Pressione o botão do obturador de foto para tirar fotos(

Prima o botão Gravar/Reproduzir para ver as imagens

Três configurações de resolução estão disponíveis.

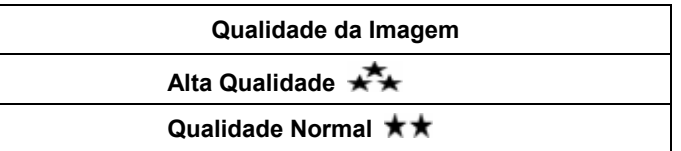

### ★ **Gravação de Voz**

- 1. Prima o botão para a esquerda ( $\mathbf{\mathcal{Q}}$ ) para aceder ao modo de gravação de voz.
- 2. Pressione o botão do obturador de filme para gravar voz.
- 3. Pressione o botão do obturador de filme ( ) novamente para parar.
- 4. Prima o botão Gravar/Reproduzir para ouvir os ficheiros de voz gravados

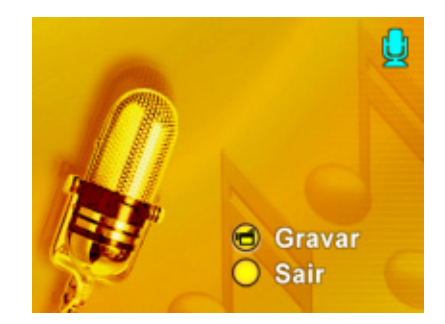

### ★Usando o Zoom Digital

O zoom digital amplia as imagens durante a gravação de clips de vídeo ou durante a captura de imagens.

**•** Para Mais/Menos zoom, pressione o botão Tele/Wide.

### ★ Opções do Modo Gravação

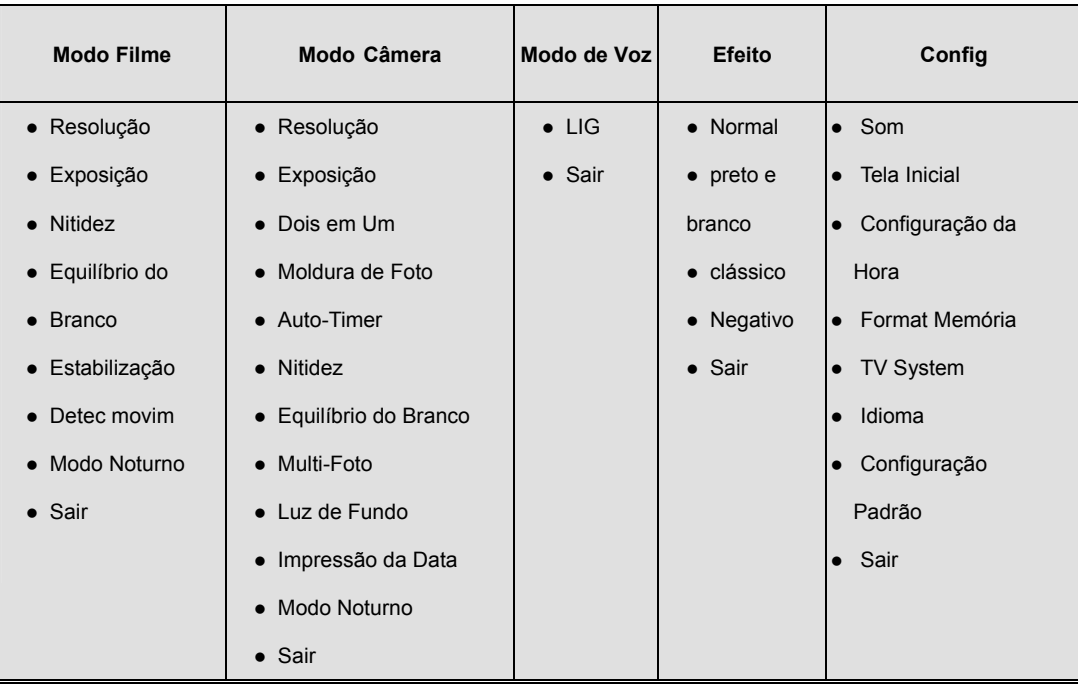

### ★ Operação no Modo Gravação

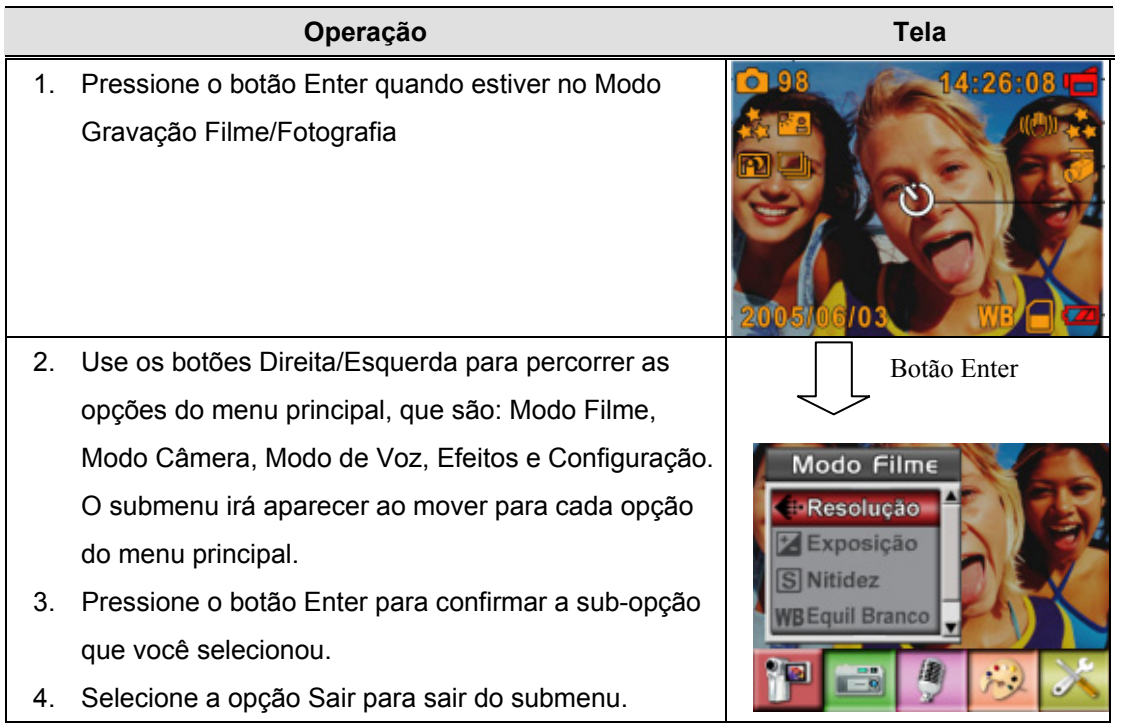

### **★ Configuração Padrão e Validade**

A tabela abaixo exibe as configurações padrão da câmera, bem como a validade de permanência de uma alteração.

- 1. Sempre: A configuração sempre se mantém válida.
- 2. Uma Vez: A configuração só é válida uma vez ou até que a câmera seja desligada.

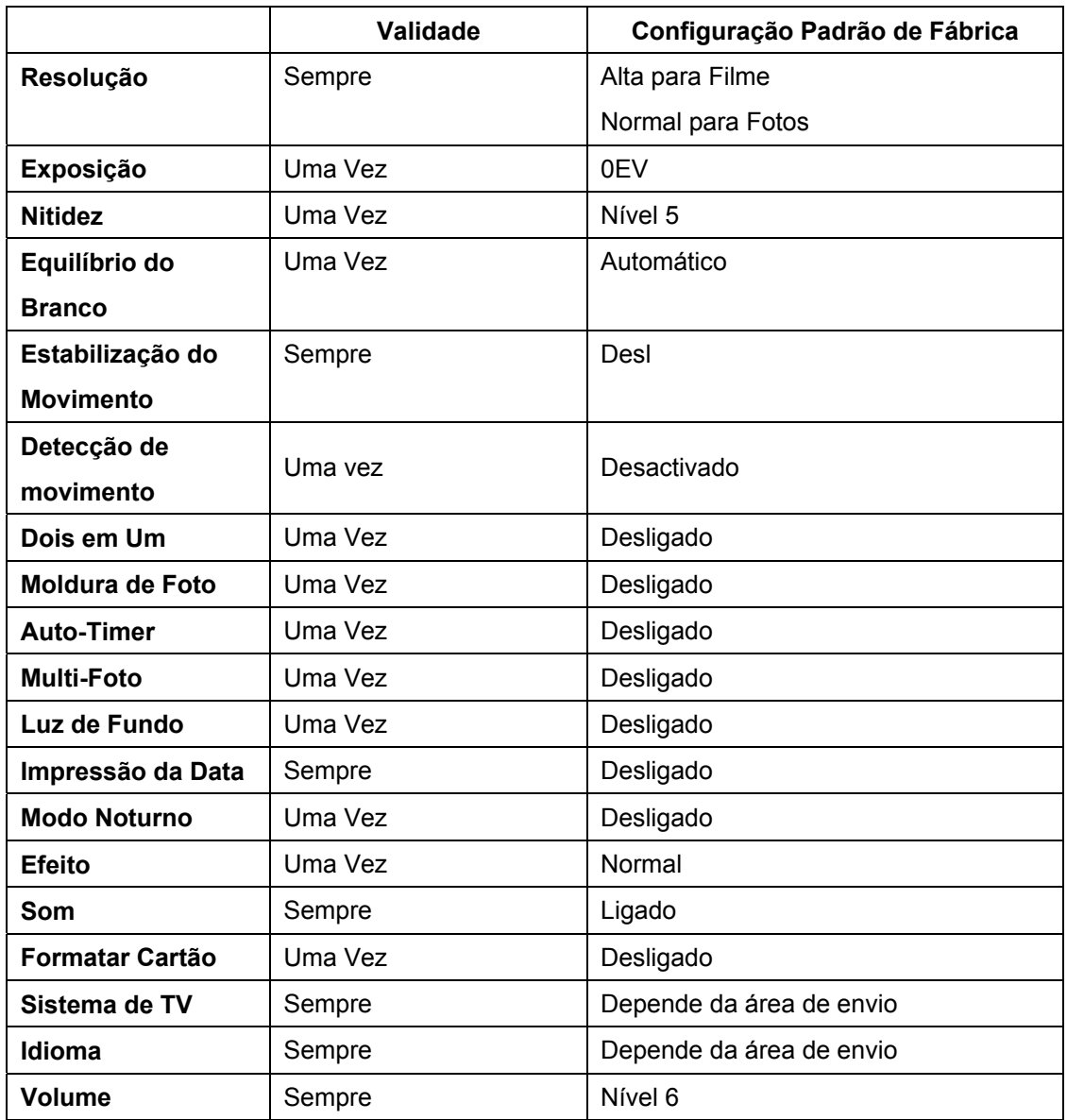

### ★ **Configuração submenu Modo Filme**

O menu principal de Gravação inclui a configuração da câmera e outras configurações avançadas. Você pode usar os botões Direita/Esquerda para percorrer as opções e pressionar o botão Enter para confirmar a configuração.

### ★ **Resolução do Filme**

Para alterar a Resolução do Filme:

- 1. No Modo de Gravação Filme/Foto, pressione o botão Enter para alternar para a tela do menu de Gravação .
- 2. A opção principal padrão é Modo Filme. O submenu do Modo Filme irá aparecer na tela.
- 3. Use os botões Para Cima/Para Baixo para selecionar Resolução, então pressione o botão Enter para alternar para o submenu Resolução.
- 4. Use os botões Para Cima/Para Baixo para percorrer as três configurações.
- 5. Pressione o botão Enter para confirmar a configuração e sair.

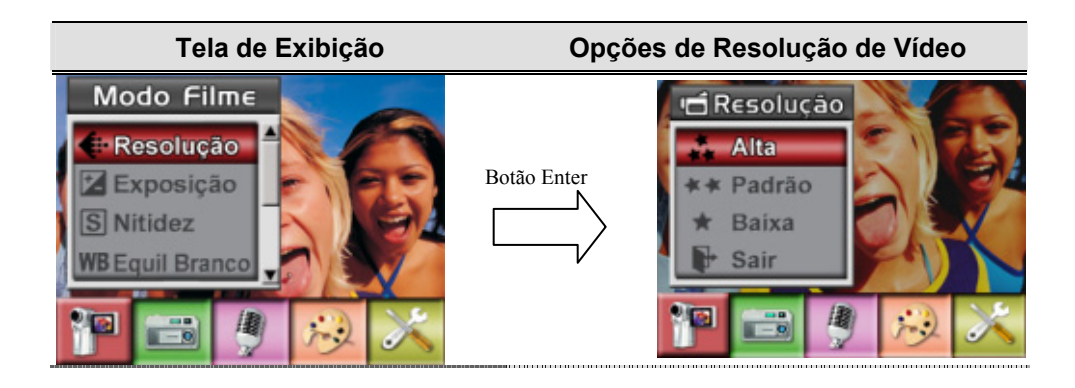

# ★ **Exposição**

A câmera ajusta a exposição da imagem automaticamente. Sob certas circunstâncias, você pode desejar ajustar a configuração da compensação da exposição.

Para alterar a configuração da Exposição:

- 1. No Modo de Gravação Filme/Foto, pressione o botão Enter para alternar para a tela do menu de Gravação .
- 2. A opção principal padrão é Modo Filme. O submenu do Modo Filme irá aparecer na tela.
- 3. Utilize os botões para cima/para baixo para aceder à opção Exposição. Prima o botão Enter para ver o sub menu da opção Exposição no ecrã.
- 4. Use os botões Para Cima/Para Baixo para escolher o valor de EV preferido. A mudança pode ser visualizada imediatamente.
- 5. Pressione o botão Enter para confirmar a configuração e sair.

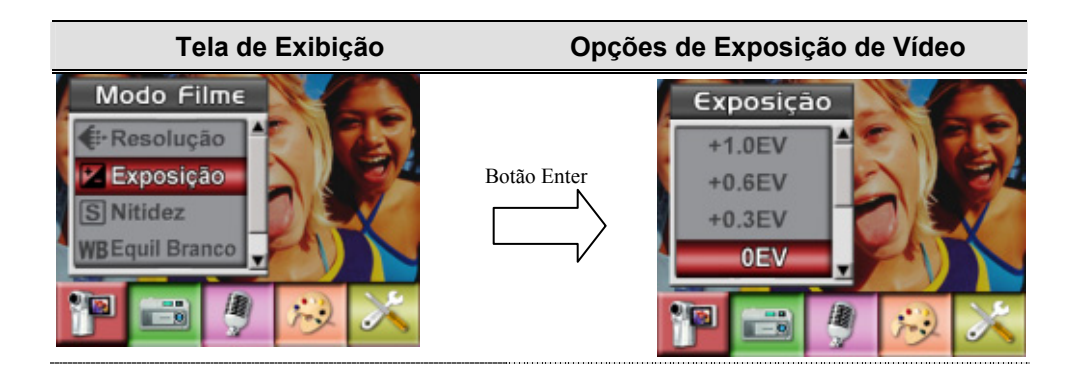

### ★ **Nitidez**

Você pode suavizar ou realçar imagens para conseguir diferentes efeitos.

Para alterar a configuração de Nitidez:

- 1. No Modo de Gravação Filme/Fotografia, pressione o botão Enter para alternar para a tela do menu de gravação.
- 2. A opção principal padrão é Modo Filme. O submenu do Modo Filme irá aparecer na tela.
- 3. Use os botões Para Cima/Para Baixo para selecionar Nitidez, então pressione o botão Enter para alternar para o submenu Nitidez.
- 4. Use os botões Para Cima/Para Baixo para percorrer os nove níveis. As alterações podem ser visualizadas imediatamente.
- 5. Pressione o botão Enter para confirmar a configuração e sair. **Tela de Exibição Alterar Configuração de Nitidez**

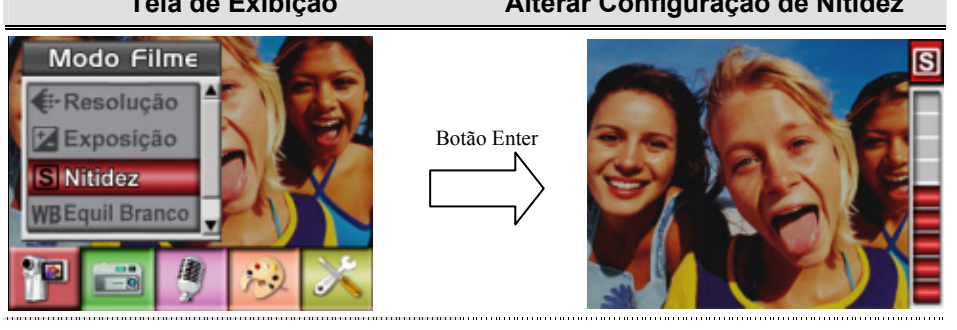

### $\star$  Equilíbrio do Branco

A câmera ajusta o equilíbrio da cor das imagens automaticamente. Três configurações manuais de equilíbrio do branco estão disponíveis:

- Automático (Padrão) : A câmera ajusta o equilíbrio do branco automaticamente.
- Luz do Dia: Em externas
- Fluorescente: Sob condições de luz fluorescente.
- Tungstênio: Sob condições de luz de tungstênio.

Para alterar a Configuração de Equilíbrio do Branco:

- 1. No Modo de Gravação Filme/Fotografia, pressione o botão Enter para alternar para a tela do menu de gravação. O submenu do Modo Filme irá aparecer na tela.
- 2. Use os botões Para Cima/Para Baixo para selecionar Equilíbrio do Branco, então pressione o botão Enter para alternar para o submenu Equilíbrio do Branco.
- 3. Use os botões Para Cima/Para Baixo para percorrer as quatro configurações. As alterações podem ser visualizadas imediatamente.
- 4. Pressione o botão Enter para confirmar a configuração e sair.

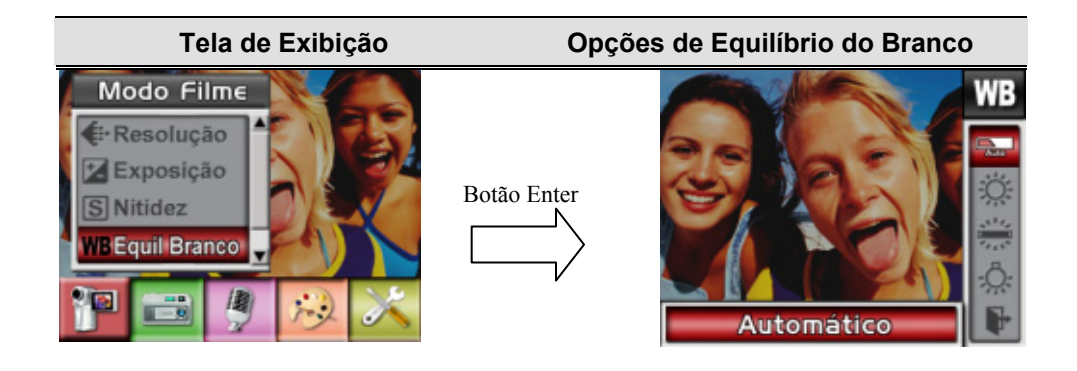

### ★ **Estabilização do Movimento**

O recurso de Estabilização do Movimento pode reduzir o embaçamento das imagens gravadas causadas pelo tremor da câmera.

Para ativar a Estabilização do Movimento

- 1. No Modo de Gravação Filme/Fotografia, pressione o botão Enter para alternar para a tela do menu de gravação. O submenu do Modo Filme irá aparecer na tela.
- 2. Use os botões Para Cima/Para Baixo para selecionar Estabilização do Movimento, então pressione o botão Enter para alternar para o submenu Estabilização do Movimento.
- 3. Use os botões Para Cima/Para Baixo para escolher Lig ou Desl.
- 4. Pressione o botão Enter para confirmar a configuração e sair.

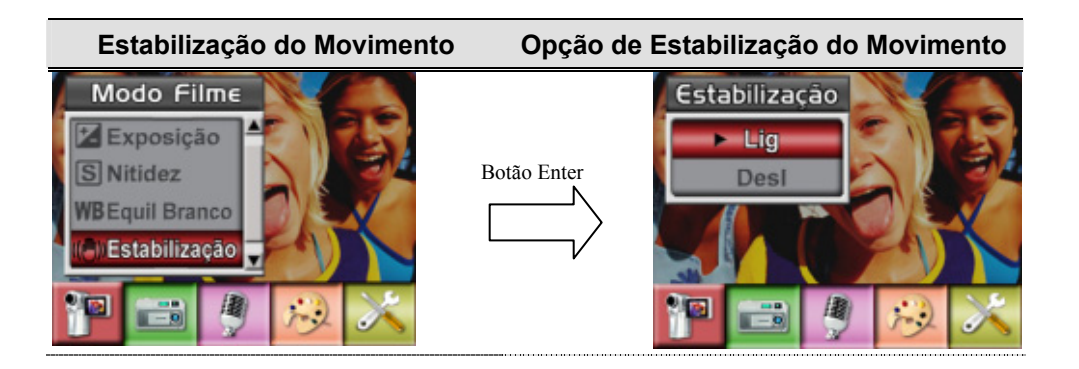

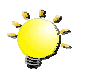

#### **Nota**

- 1. A fotografia capturada será menor quando a estabilização do movimento estiver ativada.
- 2. O zoom digital é desactivado quando é activada a função de estabilização da câmara

### ★**Detecção de movimento**

Para activar a detecção de movimento:

- 1. No Modo Gravar Vídeo/Imagem, prima o botão Enter para comutar para o ecrã do menu gravar.
- 2. Utilize os botões direito/esquerdo para seleccionar o Modo Vídeo. O sub menu do Modo Vídeo irá aparecer no ecrã.
- 3. Utilize os botões superior/inferior para seleccionar Detecção de movimento e prima o botão Enter para comutar para o sub menu Detecção de movimento.
- 4. Utilize os botões superior/inferior para escolher ACTIVAR ou DESACTIVAR.
- 5. Prima o botão Enter para validar a definição e sair.
- 6. A câmara irá iniciar a gravação do vídeo assim que se verifique um movimento contínuo de 3 segundos. A gravação será terminada se não se verificar movimento durante 3 segundos.

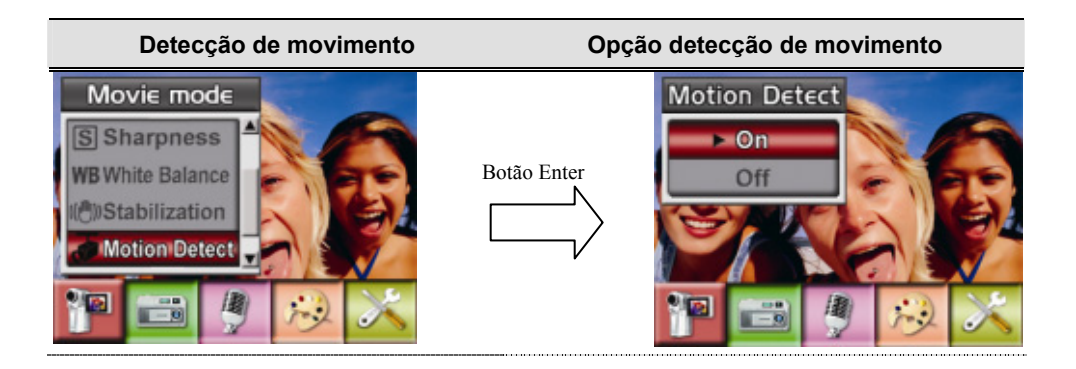

### ★**Modo Noturno**

Use o Modo Noturno para cenas noturnas ou condições de baixa luminosidade. Uma exposição mais longa capta mais detalhes de objetivos que estão ao fundo.

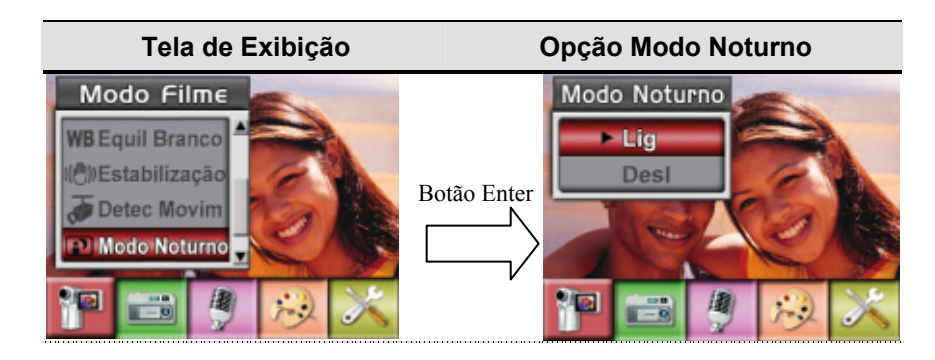

### ★ **Configuração submenu Modo Câmera**

### ★ Resolução da Fotografia

Para alterar a Resolução da Fotografia

- 1. No Modo de Gravação Filme/Fotografia, pressione o botão Enter para alternar para a tela do menu de gravação.
- 2. Use os botões Direita/Esquerda para selecionar Modo Câmera. O submenu do Camera Mode irá aparecer na tela.
- 3. No Modo Câmera, use os botões Para Cima/Para Baixo para selecionar a opção Resolução, então pressione o botão Enter para alternar para o submenu Resolução.
- 4. Use os botões Para Cima/Para Baixo para percorrer as três configurações.
- 5. Pressione o botão Enter para confirmar a configuração e sair.

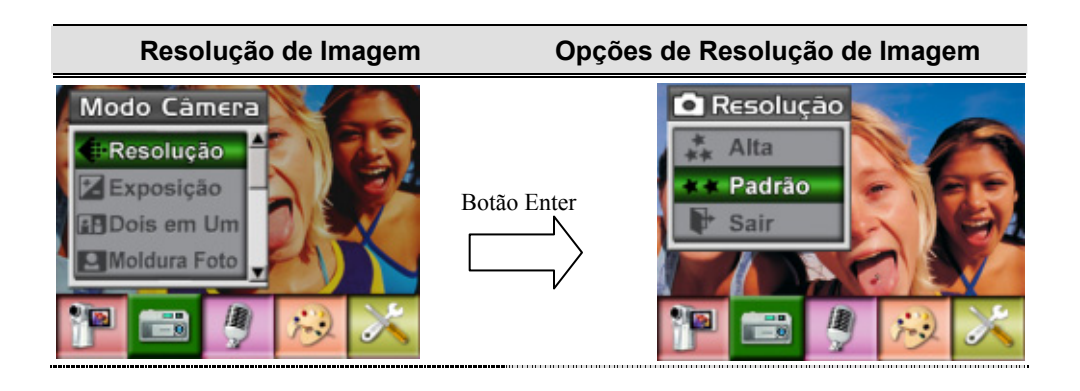

# ★ **Exposição**

A câmera ajusta a exposição da imagem automaticamente. Sob certas circunstâncias, você pode desejar ajustar a configuração da compensação da exposição.

Para alterar a configuração da Exposição:

- 1. No Modo de Gravação Filme/Fotografia, pressione o botão Enter para alternar para a tela do menu de gravação.
- 2. Use os botões Direita/Esquerda para selecionar Modo Câmera. O submenu do Camera Mode irá aparecer na tela.
- 3. Utilize os botões para cima/para baixo para aceder à opção Exposição. Prima o botão Enter para ver o sub menu da opção Exposição no ecrã.
- 4. Use os botões Para Cima/Para Baixo para escolher o valor de EV preferido. A mudança pode ser visualizada imediatamente.
- 5. Pressione o botão Enter para confirmar a configuração e sair.

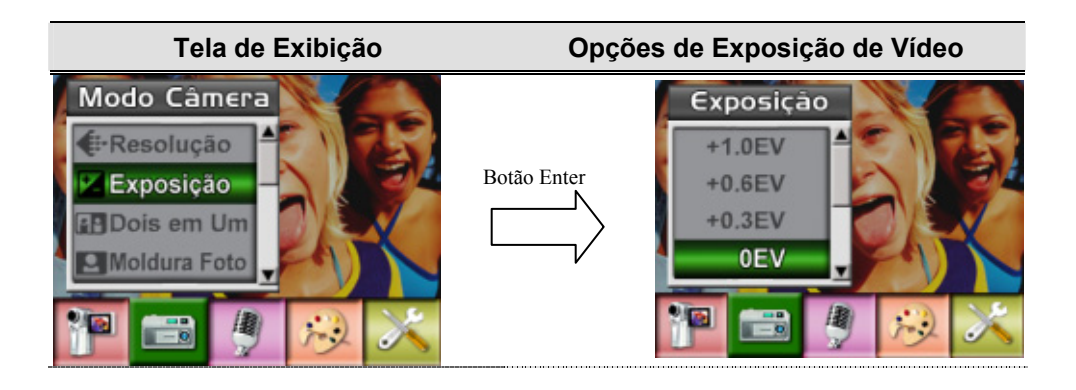

# ★ **Dois em Um ( Somente Modo Fotografia)**

Com a câmera no modo Dois em Um você pode combinar dois instantâneos em uma fotografia. Para ativar Dois em Um:

- 1. No Modo de Gravação Filme/Fotografia, pressione o botão Enter para alternar para a tela do menu de gravação.
- 2. Use os botões Direita/Esquerda para selecionar Modo Câmera. O submenu do Camera Mode irá aparecer na tela.
- 3. No Modo Câmera, use os botões Para Cima/Para Baixo para selecionar a opção Moldura de Fotos, então pressione o botão Enter para alternar para o submenu Moldura de Fotos.
- 4. Use os botões Para Cima/Para Baixo para escolher Lig ou Desl.
- 5. Pressione o botão Enter para confirmar a configuração e sair.

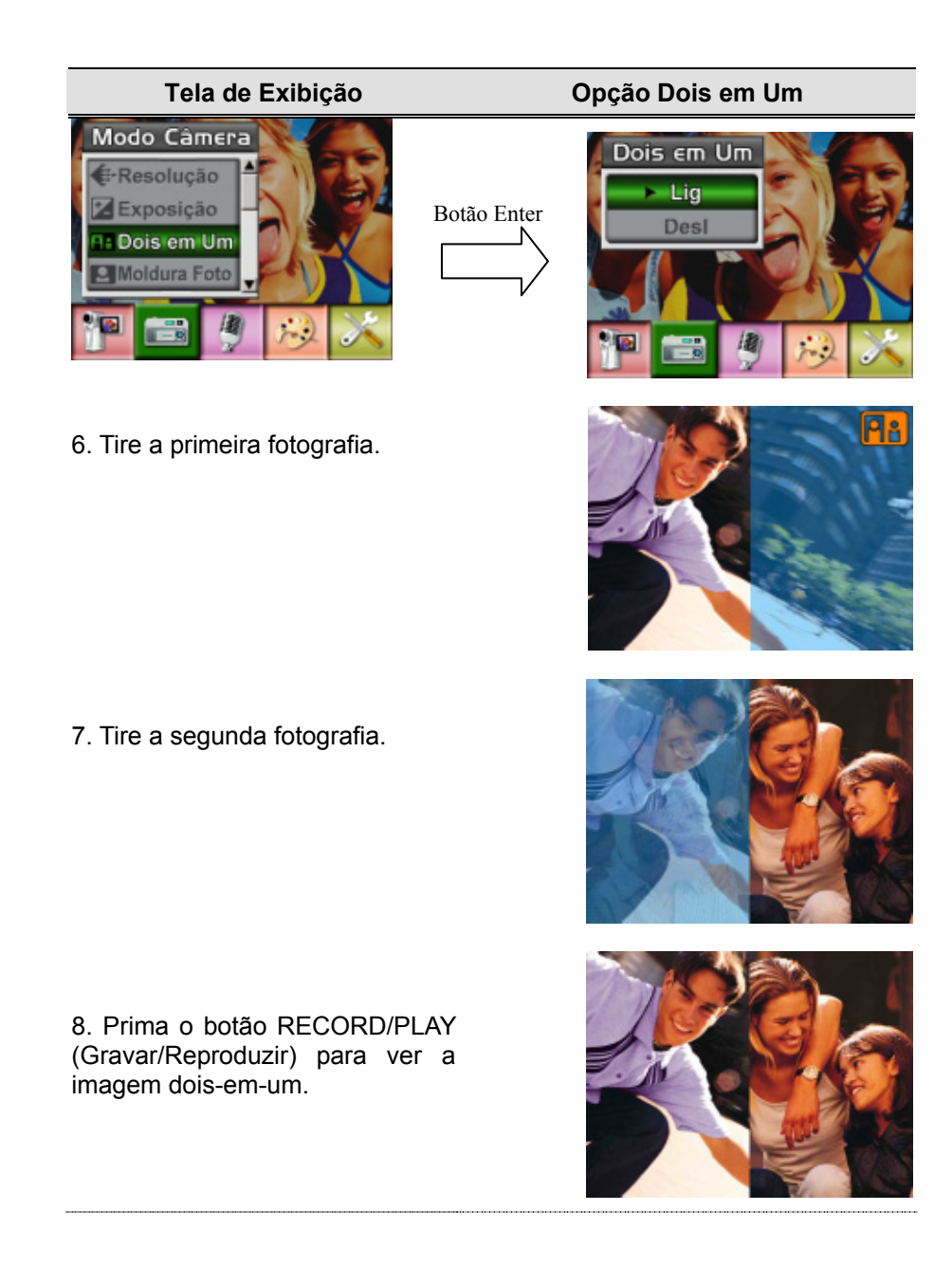

### ★ **Moldura de Foto (Somente Modo Fotografia)**

Sua câmera apresenta as molduras de fotos eletrônicas mais populares. Você pode tirar fotos com suas molduras de fotos preferidas. Para ativar Moldura de Fotos:

- 1. No Modo Câmera, use os botões Para Cima/Para Baixo para selecionar a opção Moldura de Fotos, então pressione o botão Enter para alternar para o submenu Moldura de Fotos.
- 2. Use os botões Para Cima/Para Baixo para localizar a moldura de foto preferida. Então selecione a opção Set e pressione o botão Enter para confirmar a configuração e sair.

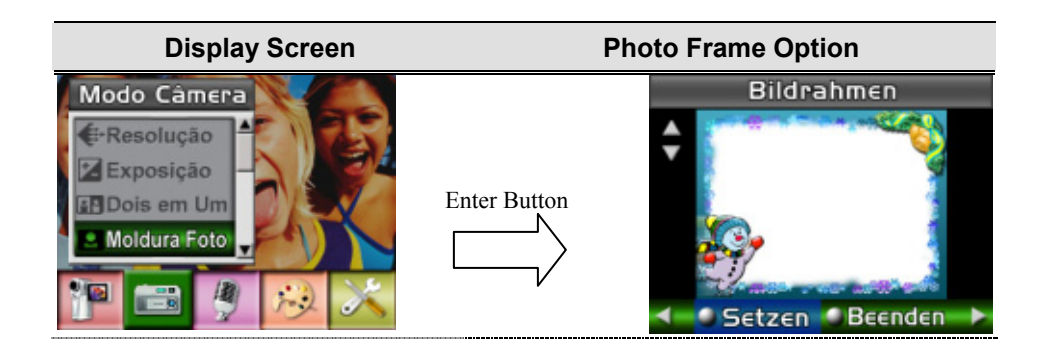

# ★ **Auto-Timer ( Somente Modo Fotografia)**

O auto-timer permite que você tire fotos com uma demora de dez segundos. Pode-se ativar o Auto-Timer pela tecla de atalho (botão Direito) ou pelas Opções de Configuração. O LED do auto-timer na parte frontal da câmera abaixo da luz do flash também irá piscar, piscando mais rápido um pouco antes da foto ser tirada.

Para activar a opção Self-timer (Temporizador):

1. No modo Camera (Câmara), utilize os botões para cima/para baixo para seleccionar a opção Self-timer (Temporizador) e depois prima o botão Enter para aceder ao respectivo sub menu.

2. Utilize os botões para cima/para baixo para escolher a opção On (Activar) ou Off (Desactivar).

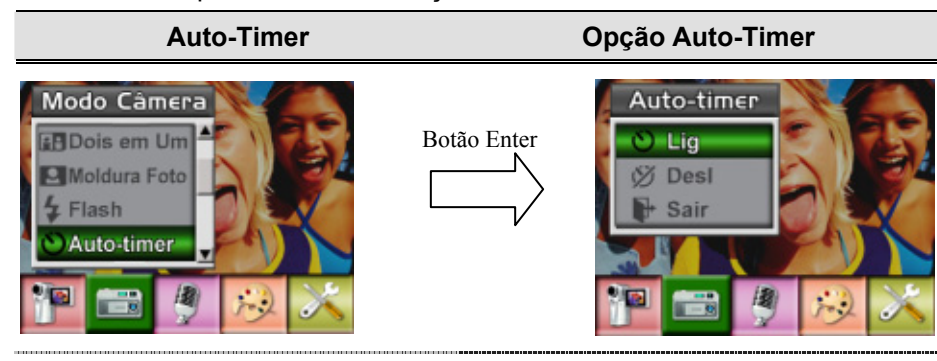

3. Prima o botão Enter para validar a definição e sair.

### ★ **Nitidez**

Você pode suavizar ou realçar imagens para conseguir diferentes efeitos.

Para alterar a configuração de Nitidez:

- 1. No Modo de Gravação Filme/Fotografia, pressione o botão Enter para alternar para a tela do menu de gravação.
- 2. Use os botões Direita/Esquerda para selecionar Modo Câmera. O submenu do Camera Mode irá aparecer na tela.
- 3. Use os botões Para Cima/Para Baixo para selecionar Nitidez, então pressione o botão Enter para alternar para o submenu Nitidez.
- 4. Use os botões Para Cima/Para Baixo para percorrer os nove níveis. As alterações podem ser visualizadas imediatamente.

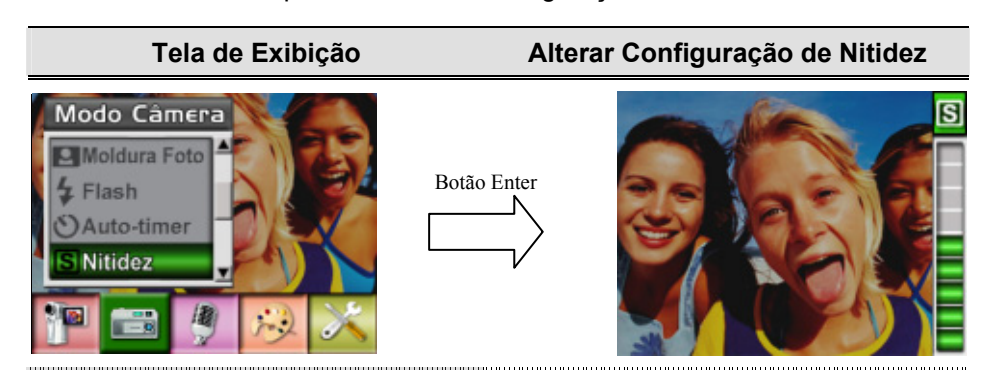

5. Pressione o botão Enter para confirmar a configuração e sair.

### ★ Equilíbrio do Branco

A câmera ajusta o equilíbrio da cor das imagens automaticamente. Três configurações manuais de equilíbrio do branco estão disponíveis:

- Automático (Padrão) : A câmera ajusta o equilíbrio do branco automaticamente.
- Luz do Dia: Em externas
- Fluorescente: Sob condições de luz fluorescente.
- Tungstênio: Sob condições de luz de tungstênio.

Para alterar a Configuração de Equilíbrio do Branco:

- 1. No Modo de Gravação Filme/Fotografia, pressione o botão Enter para alternar para a tela do menu de gravação.
- 2. Use os botões Direita/Esquerda para selecionar Modo Câmera. O submenu do Camera Mode irá aparecer na tela
- 3. Use os botões Para Cima/Para Baixo para selecionar Equilíbrio do Branco, então pressione o botão Enter para alternar para o submenu Equilíbrio do Branco.
- 4. Use os botões Para Cima/Para Baixo para percorrer as quatro configurações. As alterações podem ser visualizadas imediatamente.
- 5. Pressione o botão Enter para confirmar a configuração e sair.

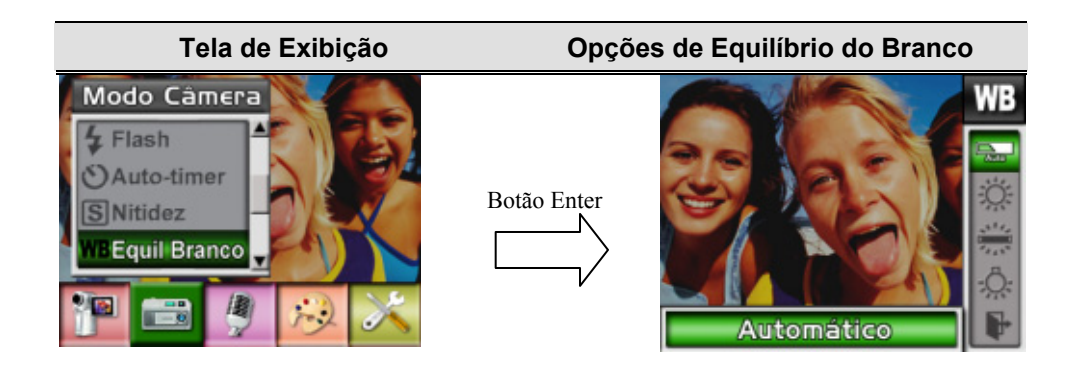

### ★ **Multi-Foto (Somente Modo Fotografia)**

Com a câmera ajustada no Modo Multi-Foto, você poderá tirar cinco fotos contínuas.

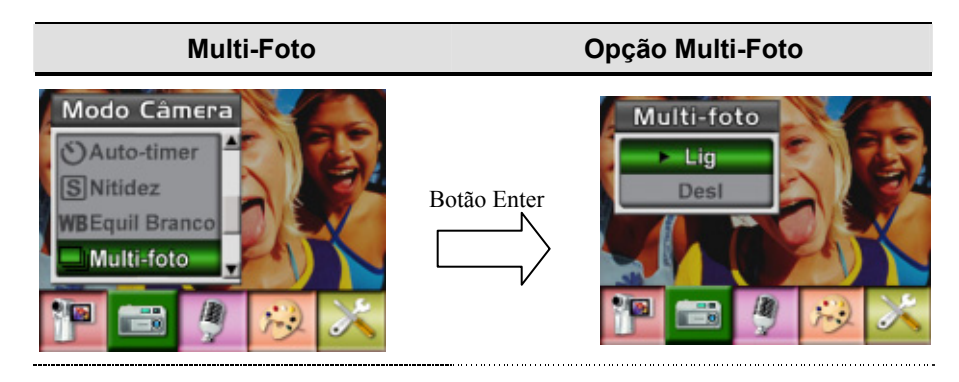

# ★ **Luz de Fundo (Somente Modo Gravação de Fotografia)**

Com a câmera ajustada para Modo Luz de Fundo, você pode tirar fotos quando a luz estiver atrás do objetivo.

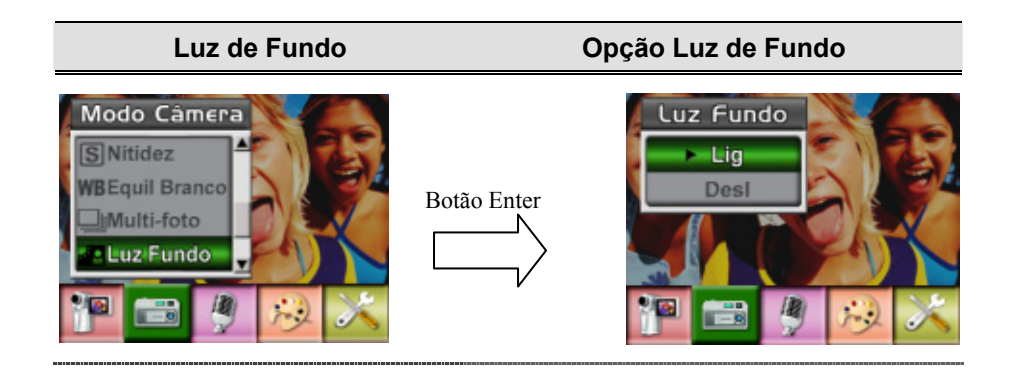

### ★ **Impressão da Data ( Somente Modo Fotografia)**

O recurso de Impressão da Data pode definir a câmera para automaticamente colocar a data nas fotografias.

Para ativar a Impressão da Data:

- 1. No Modo Câmera, use os botões Para Cima/Para Baixo para selecionar Date Printing, então pressione o botão Enter para alternar para o submenu Date Printing.
- 2. Use os botões Para Cima/Para Baixo para escolher Lig ou Desl.
- 3. Pressione o botão Enter para confirmar a configuração e sair.

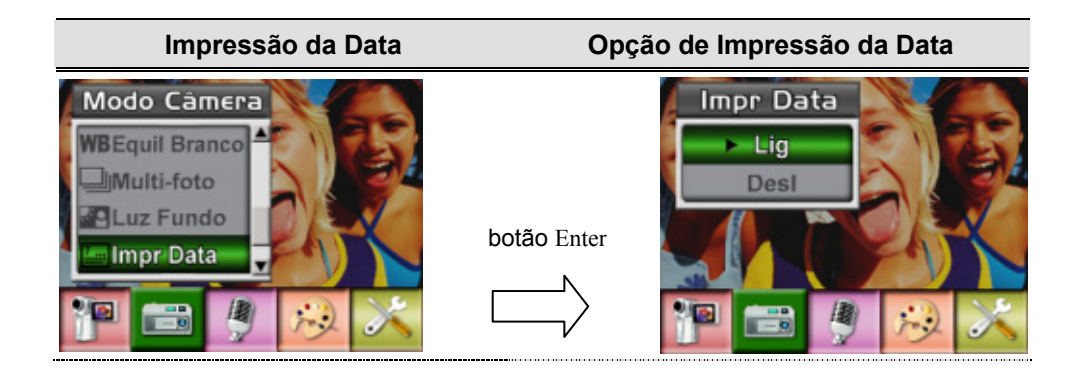

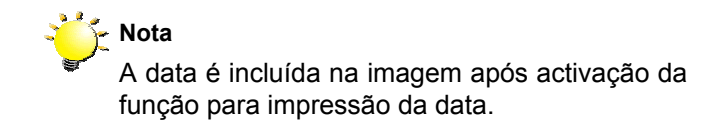

# ★**Modo Noturno**

Use o Modo Noturno para cenas noturnas ou condições de baixa luminosidade. Uma exposição mais longa capta mais detalhes de objetivos que estão ao fundo.

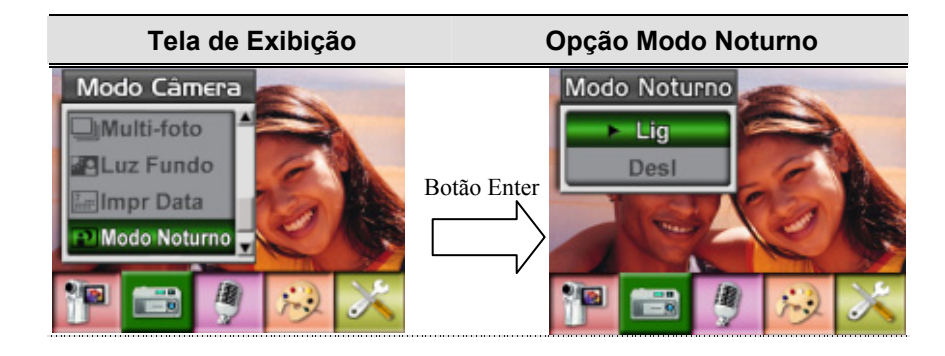

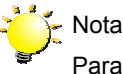

Para evitar fotos embaçadas, coloque a câmera sob uma superfície plana e firme ou use um tripé.

### ★ **Modo de Voz**

Para ativar a gravação de voz:

- 1. No Modo de Gravação Filme/Fotografia, pressione o botão Enter para alternar para a tela do menu de gravação.
- 2. Use os botões Direito/Esquerdo para alternar para Opção de Voz. Então o submenu de Voz irá aparecer na tela.
- 3. Use os botões Para Cima/Para Baixo para alternar entre as opções Enter e Sair.
- 4. Escolha a opção Enter para ativar a gravação de voz e pressione o botão Enter para confirmar a configuração e sair.

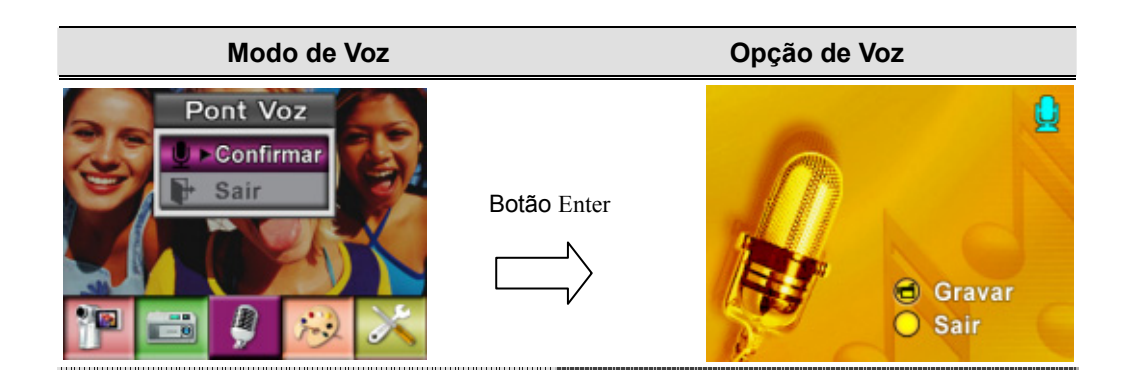

### ★ **Efeito**

Existem quatro modos que são Normal, Preto/Branco, Clássico e Negativo.

- 1. No Modo de Gravação Filme/Fotografia, pressione o botão Enter para alternar para a tela do menu de gravação.
- 2. Use os botões Direito/Esquerdo para alternar para Opção Efeitos. Então o submenu Efeitos irá aparecer na tela.
- 3. Use os botões Para Cima/Para Baixo para alternar entre quatro configurações. A mudança pode ser visualizada imediatamente.
- 4. Pressione o botão Enter para confirmar a configuração e sair.

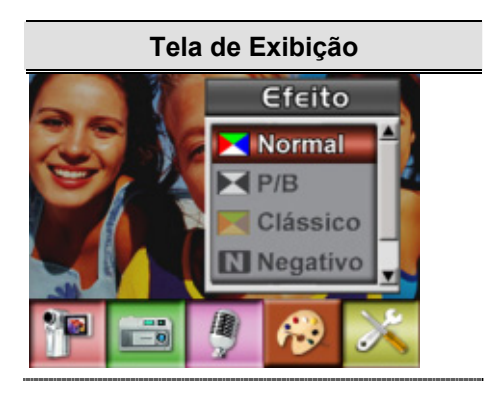

### ★**Instalação**

O submenu Instalação possui sete opções para configurar a instalação de sua câmera.

Para alterar configurações avançadas:

- 1. No Modo de Gravação Filme/Fotografia, pressione o botão Enter para alternar para a tela do menu de gravação.
- 2. Use os botões Direito/Esquerdo para alternar para Opção Instalação. Então o submenu Instalação irá aparecer na tela.
- 3. Use os botões Para Cima/Para Baixo para percorrer as oito configurações.

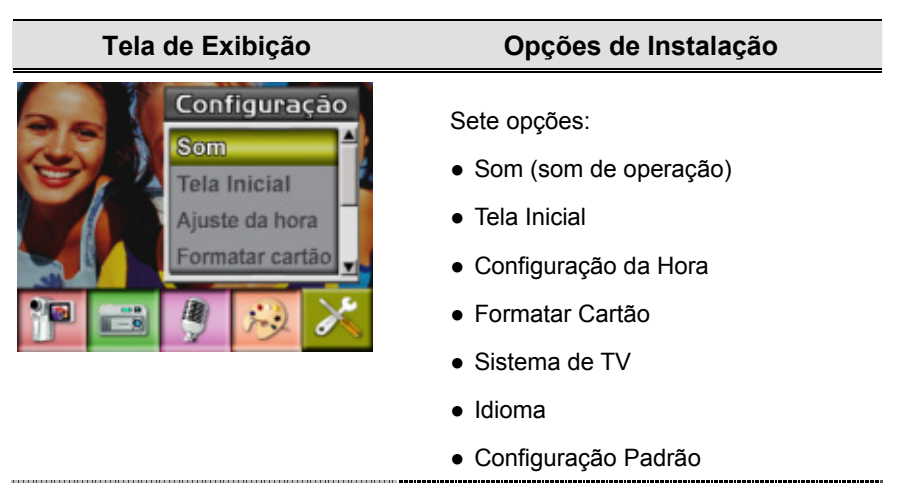

### <sup>z</sup> **Configuração do Som**

Ative ou desative o bip dos botões e o som de operação usando os botões Para Cima/Para Baixo, e então pressione Enter para confirmar a configuração.

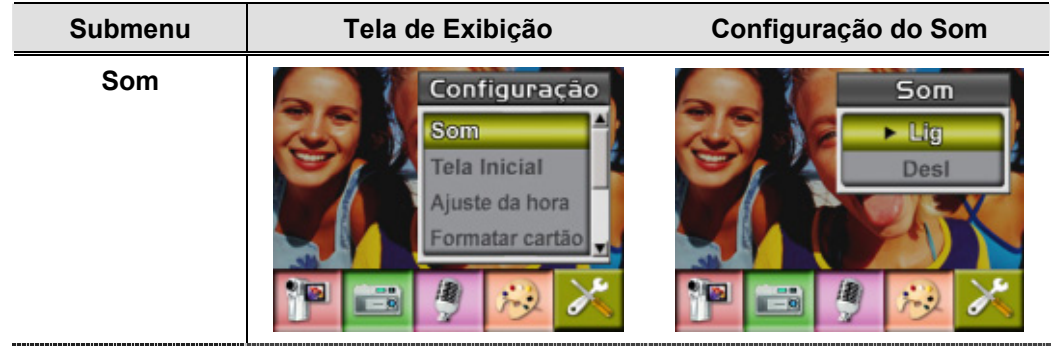

### <sup>z</sup> **Tela Inicial**

Personalize a Tela Inicial com suas fotos favoritas. Pressione os botões Para Direito/Esquerdo Baixo para selecionar a foto que você deseja e pressione o botão Enter para confirmar a configuração e sair.

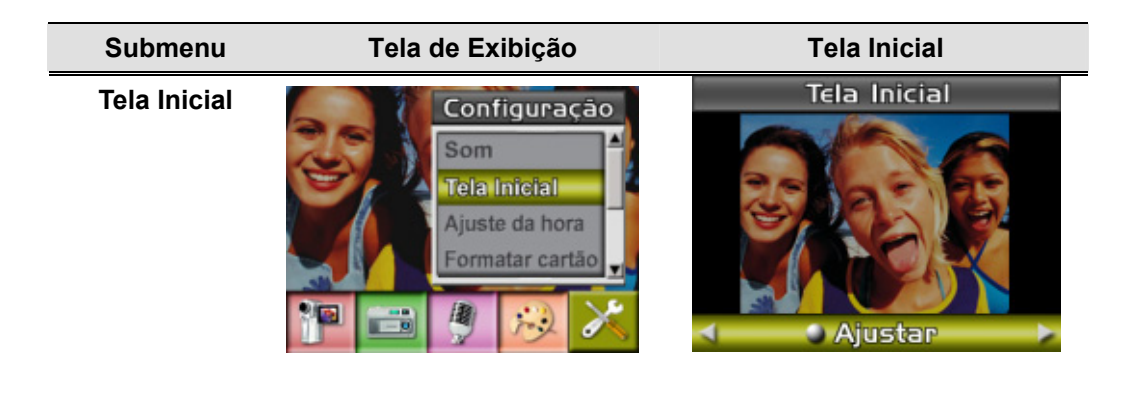

Se você não desejar personalizar a tela inicial, pressione os botões Para Direito/Esquerdov Baixo e selecione Sem Tela Inicial.

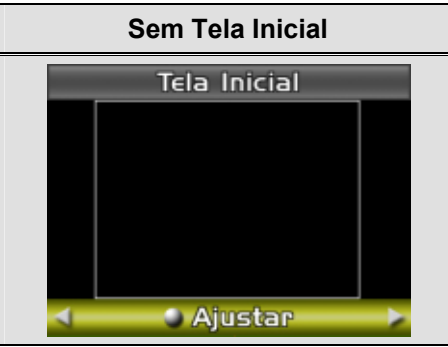

### <sup>z</sup> **Configuração da Hora**

- 1. Percorra a Data, Hora e Sair usando os botões Esquerdo/Direito.
- 2. Configure a data e a hora usando os botões Para Cima/Para Baixo, então selecione SET para confirmar cada alteração.
- 3. Selecione SAIR para sair da Configuração da Hora sem nenhuma alteração.

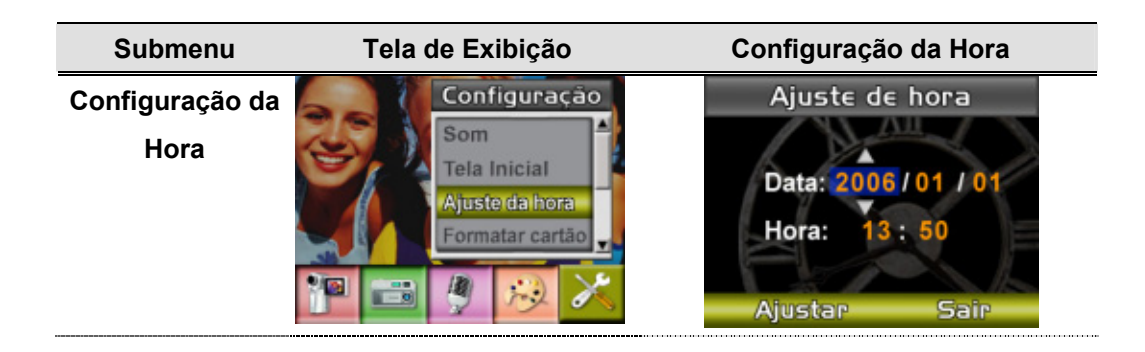

#### <sup>z</sup> **Formatar Cartão**

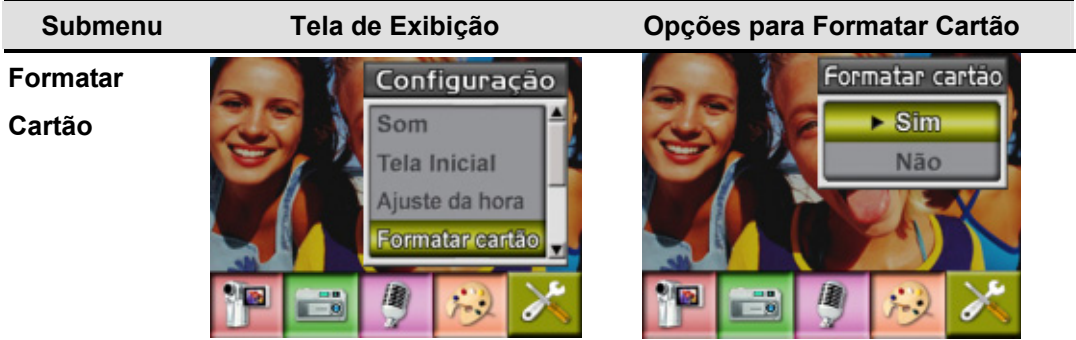

**Sim**: Formatar o Cartão SD ou Formatar Memória 。

Não (Padrão): Não formatar o Cartão SD ou Não formatar Memória

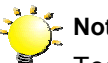

#### **Nota**

Todos os dados serão eliminados se o cartão de memória SD for formatado. Certifique-se de que criou uma cópia de segurança dos dados no PC antes de formatar o cartão de memória SD.

### <sup>z</sup> **Sistema de TV**

Assegure-se que o padrão de TV apropriado de sua área esteja selecionado – NTSC ou PAL. A configuração errada do Sistema de TV poderá causar oscilação na imagem. Padrão NTSC: EUA, Canadá, Japão, Coréia do Sul, Taiwan, etc.

Padrão PAL: Reino Unido, Europa, China, Austrália, Cingapura, Hong Kong, etc.

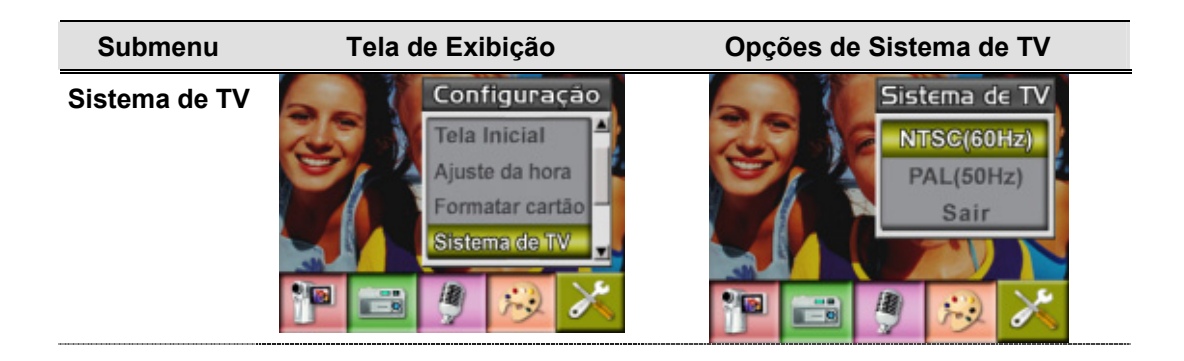

### <sup>z</sup> **Selecionando o Idioma da Interface**

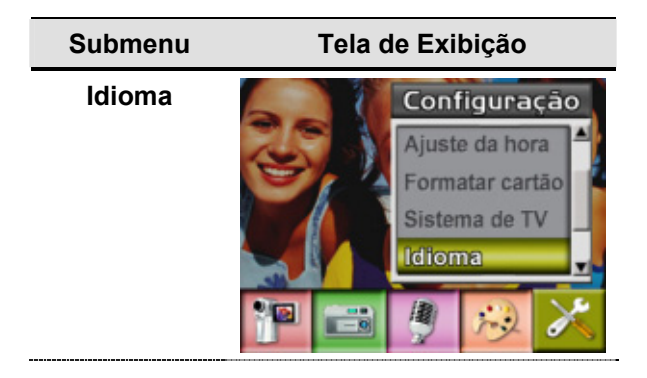

### <sup>z</sup> **Configuração Padrão**

Para restaurar a configuração padrão de fábrica, selecione esta opção.

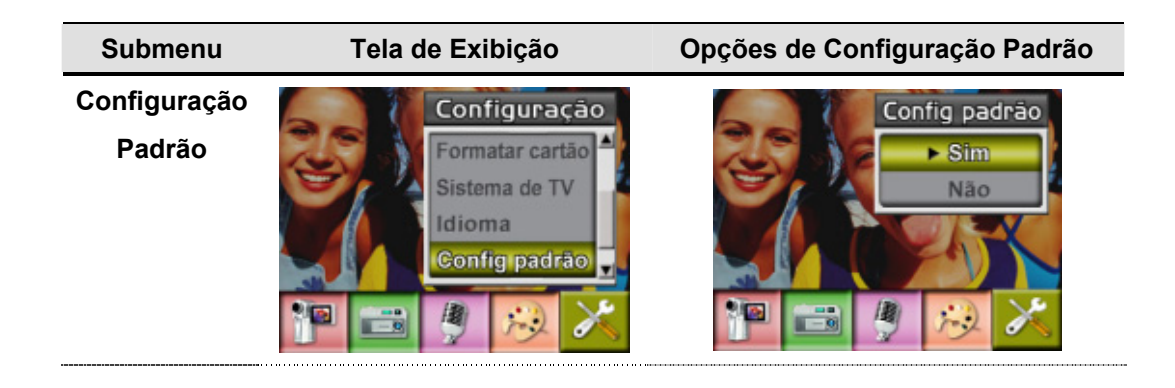

# **Modo Reprodução**

Pressione o botão GRAV/REPR para alternar do Modo Gravação para o Modo Reprodução. O Modo Reprodução permite assistir e monitorar filmes e fotos, bem como ouvir gravações de voz e música da memória interna ou de um cartão de memória opcional.

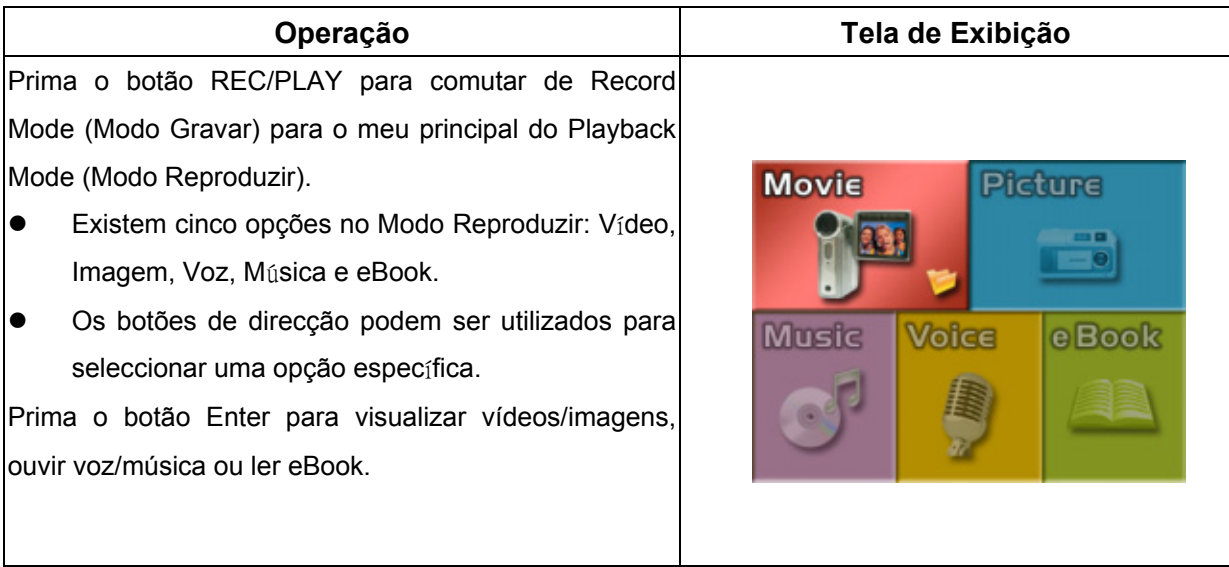

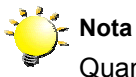

Quando um clip de vídeo gravado, uma imagem ou um ficheiro de voz ou de música é armazenado na câmara, uma pasta será apresentada no respectivo modo de reprodução.

# ★Funções do Botão de Direção

O botão de direção tem as seguintes funções nos Modos Reprodução de Filme e Fotografia.

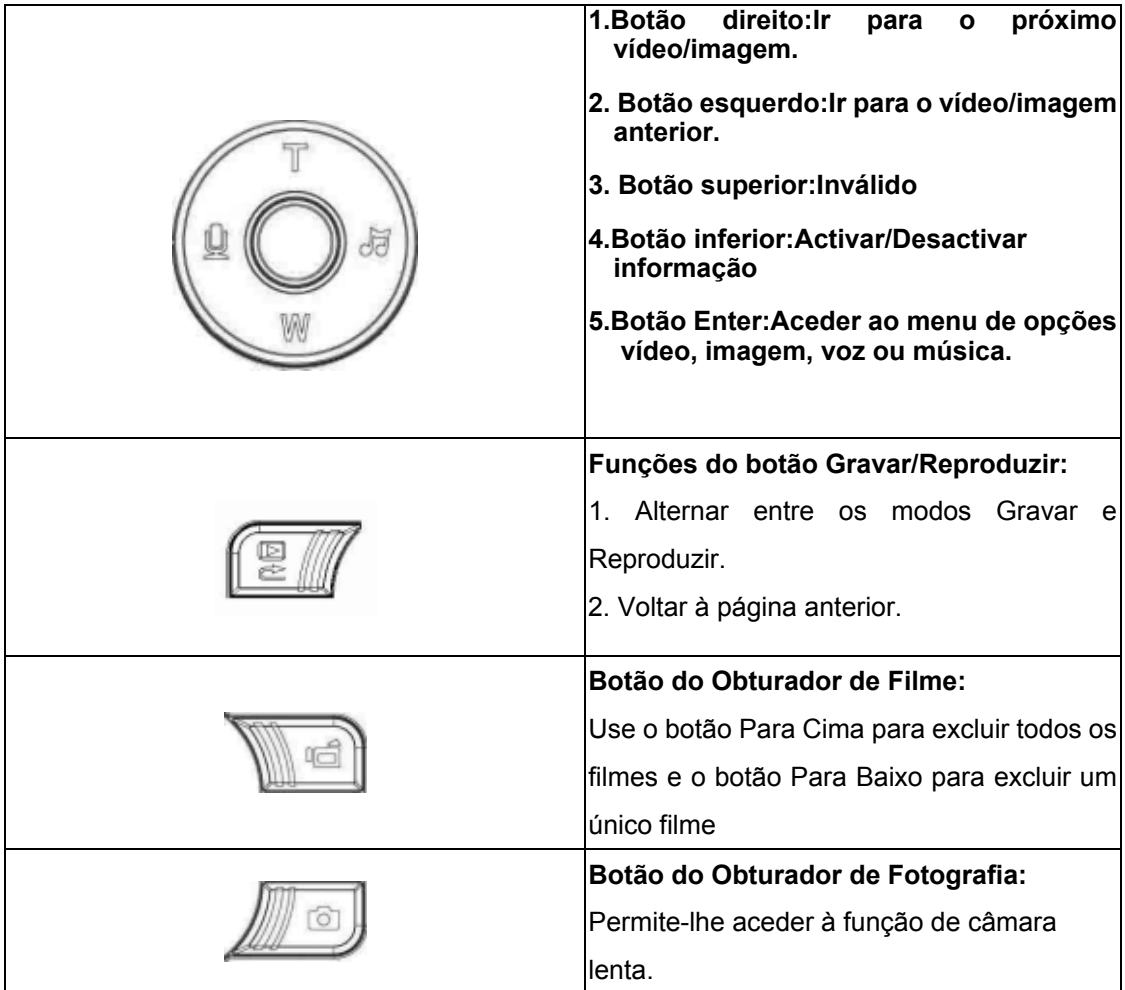

# ★Informações do Monitor LCD

Indicações na tela LCD no Modo Reprodução:

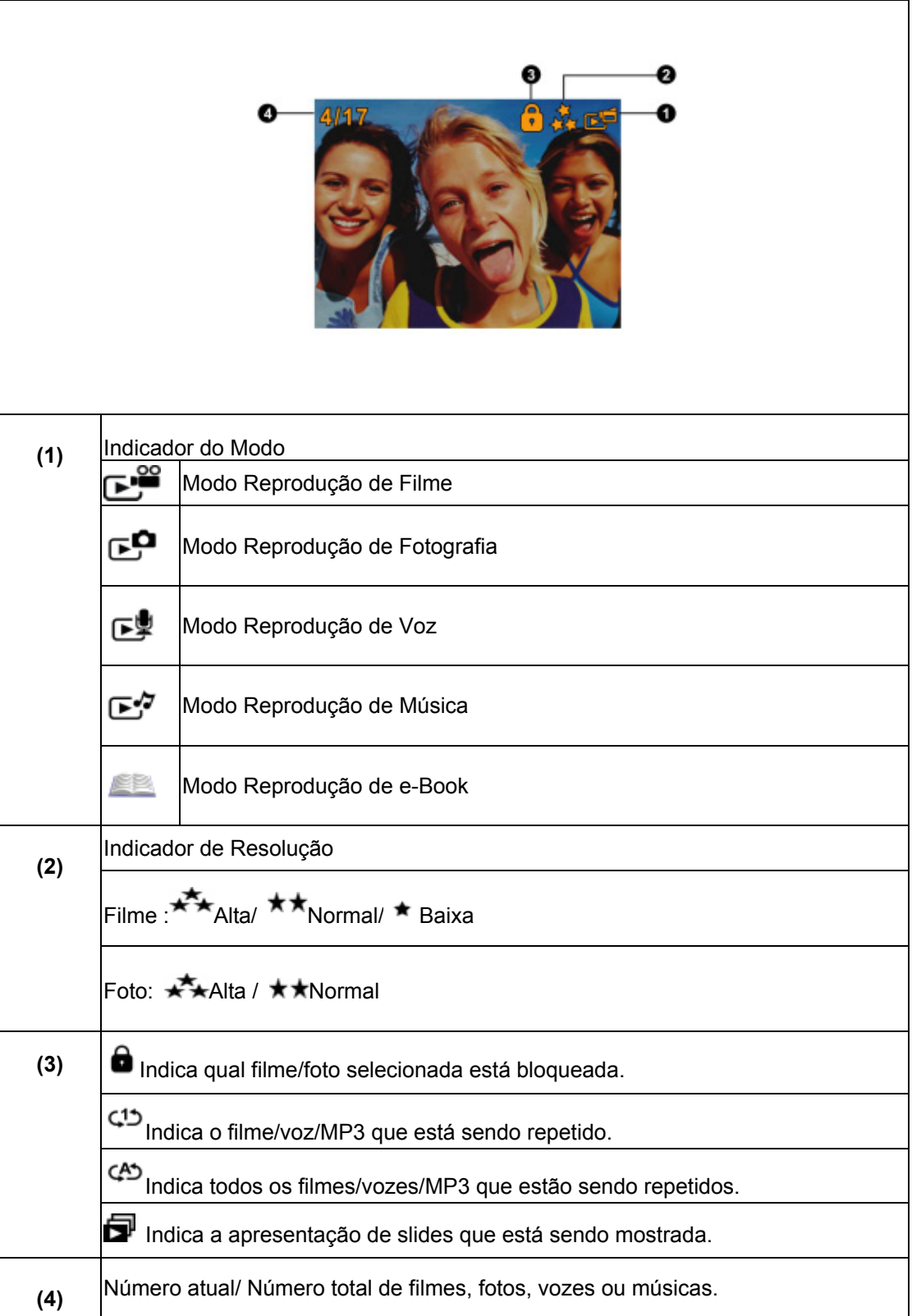

# ★ Reprodução de Filmes

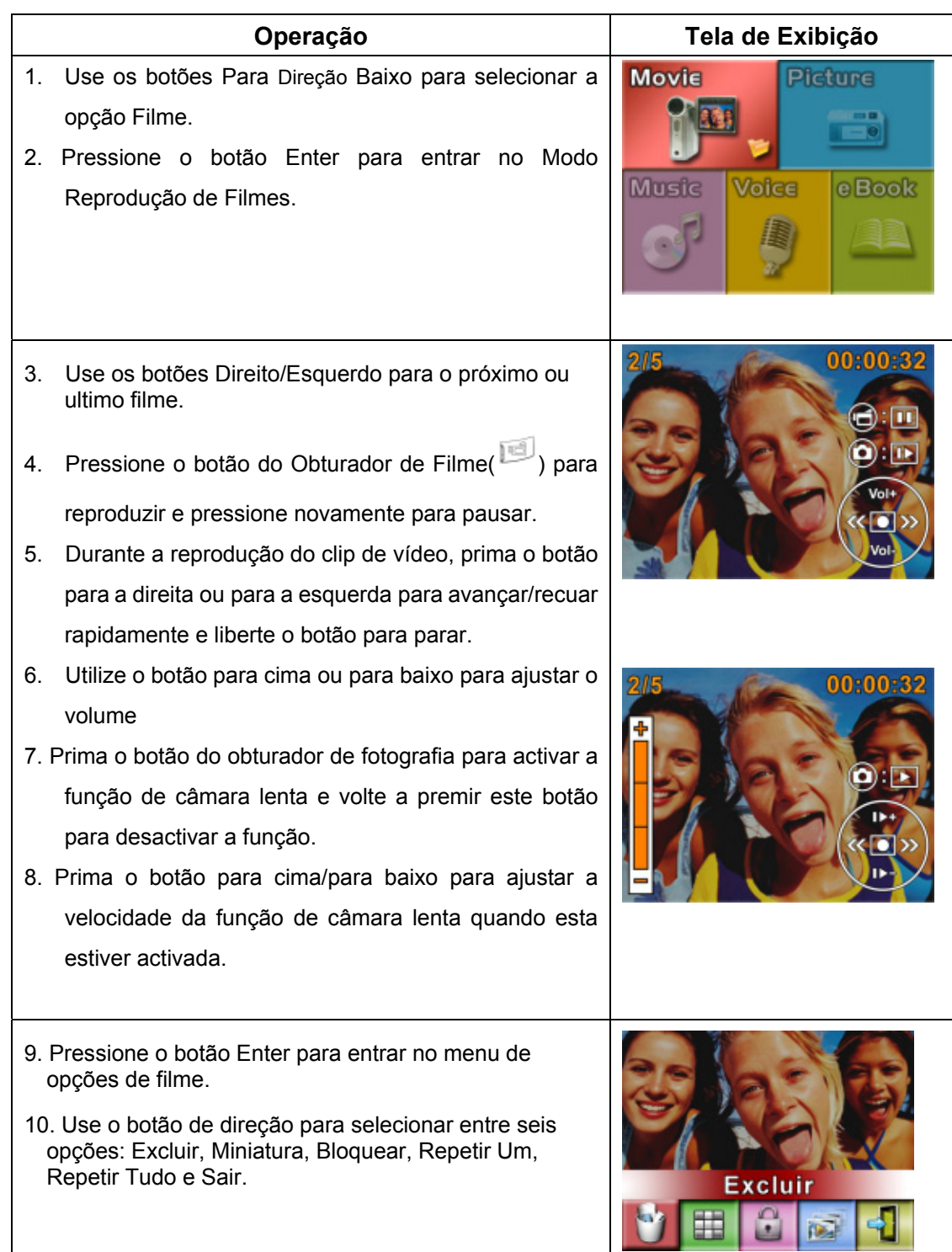

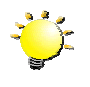

# **Note**

O clip de vídeo é reproduzido sem som sempre que a função de câmara lenta estiver activada.

### ★ **Excluir Filmes**

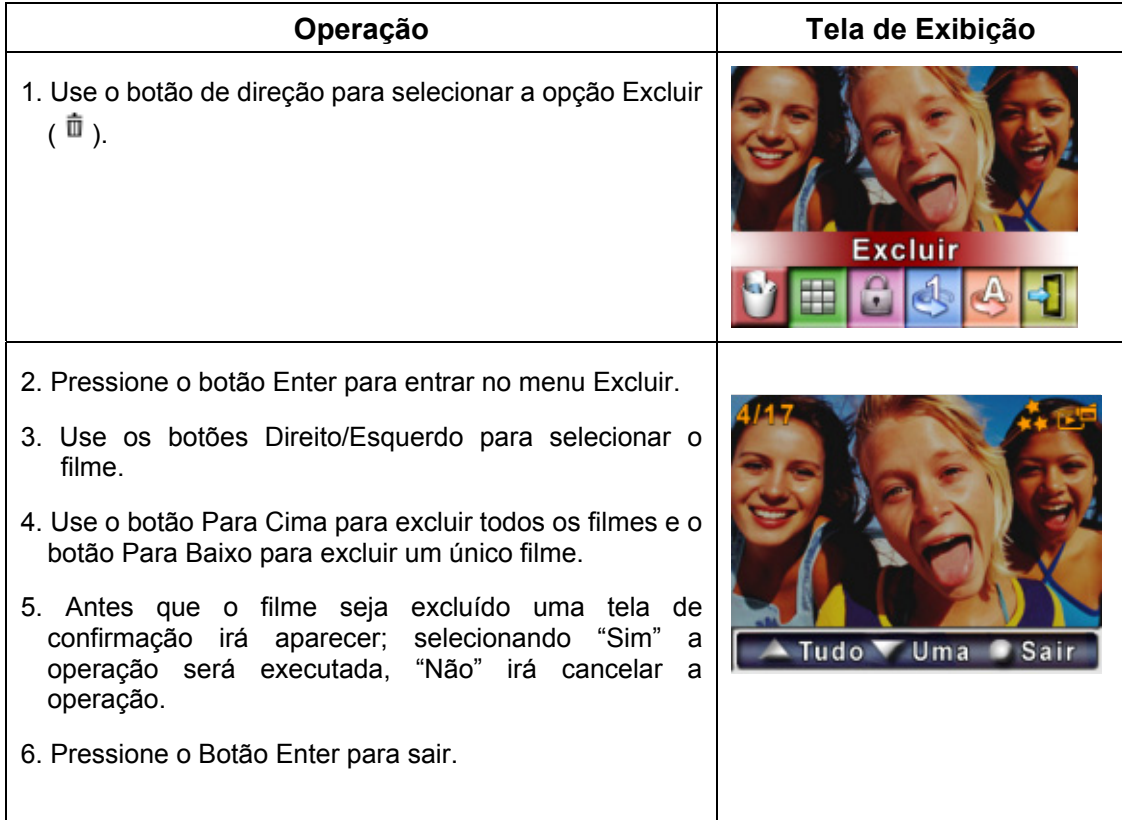

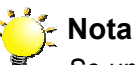

*Se um cartão de memória estiver colocado você poderá excluir apenas os filmes armazenados no cartão.*

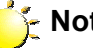

### **Nota**

*Filmes em um cartão de memória protegido não podem ser excluídos.*

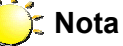

*A função excluir somente apagará filmes desbloqueados. Filmes bloqueados devem ser desbloqueados antes de serem apagados.* 

# ★ Função Miniatura

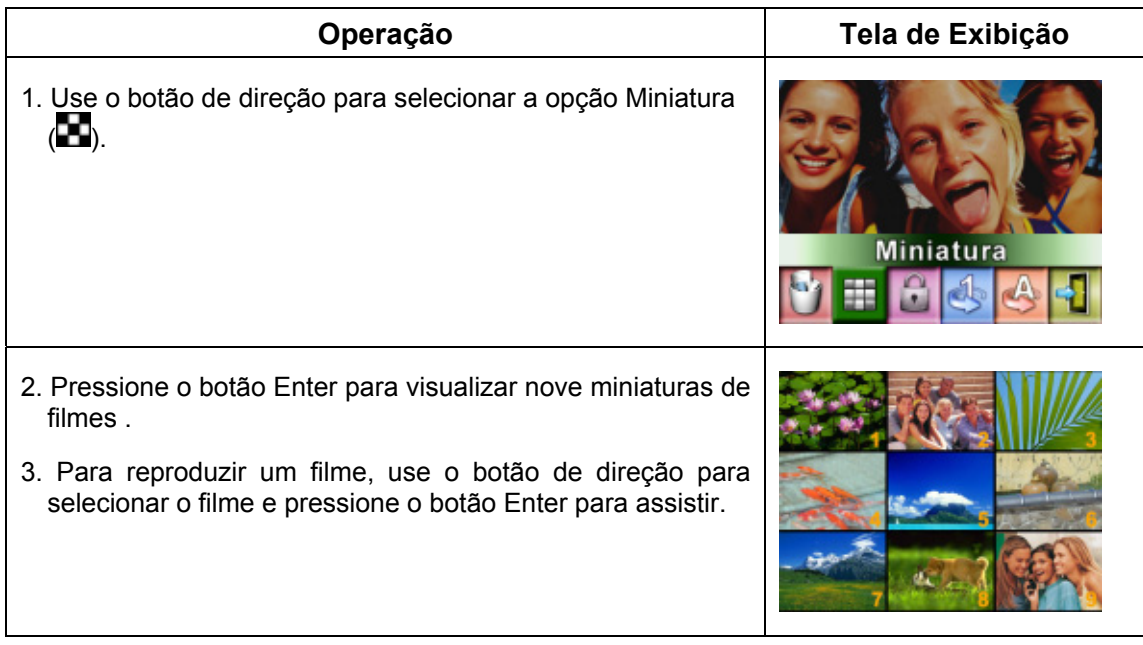

# ★Bloquear Filmes

Um único filme ou todos os filmes podem ser bloqueados. Esta função pode evitar que os filmes sejam acidentalmente excluídos.

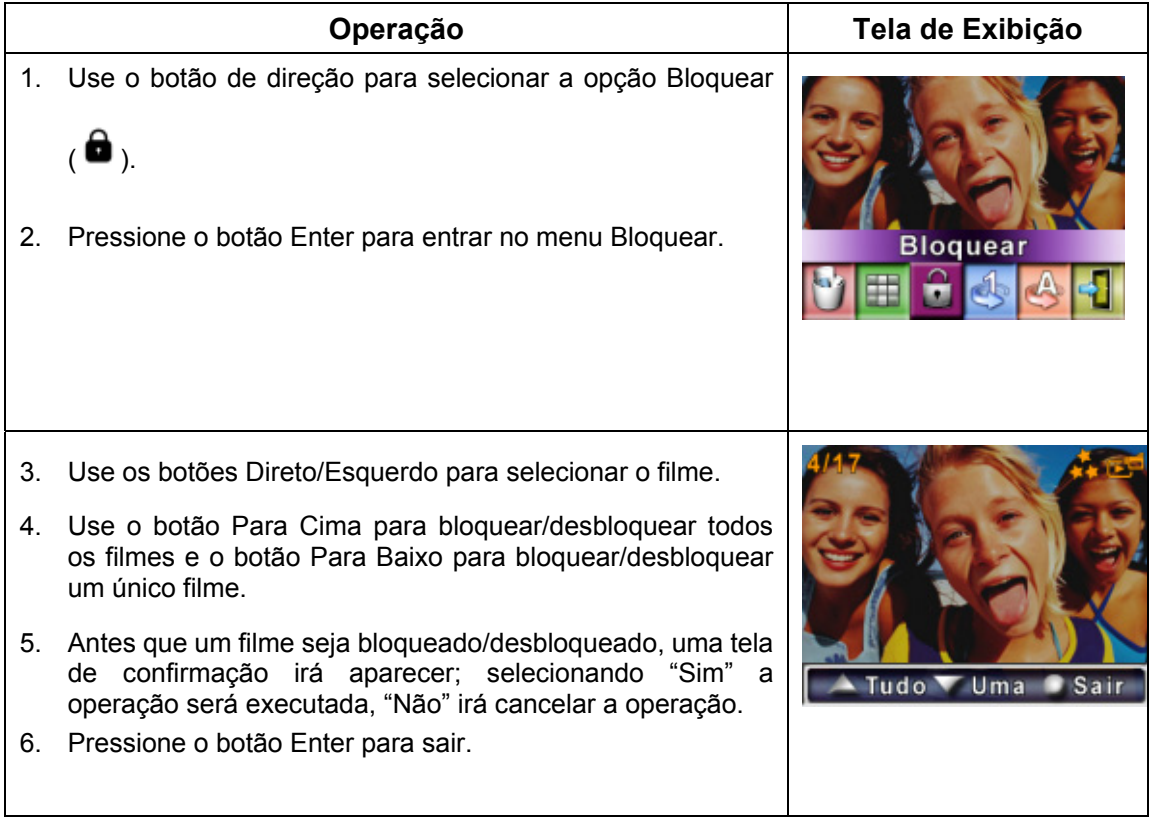

# ★Repetir Filmes

Esta função automaticamente repete a reprodução de um único filme ou de todos os filmes sob determinada ordem.

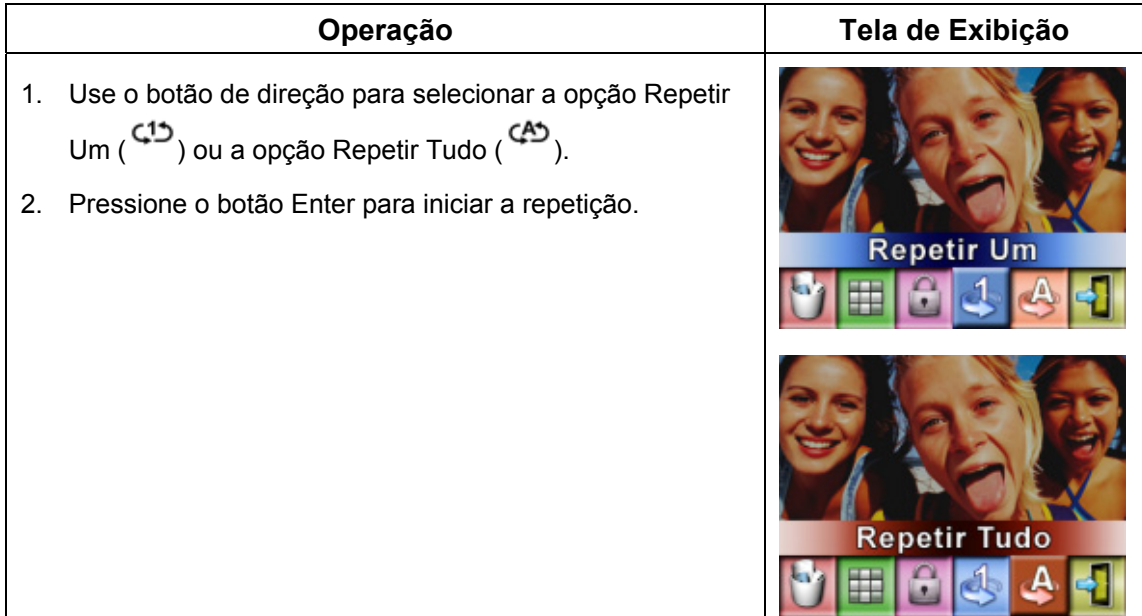

# ★ Reprodução de Fotografias

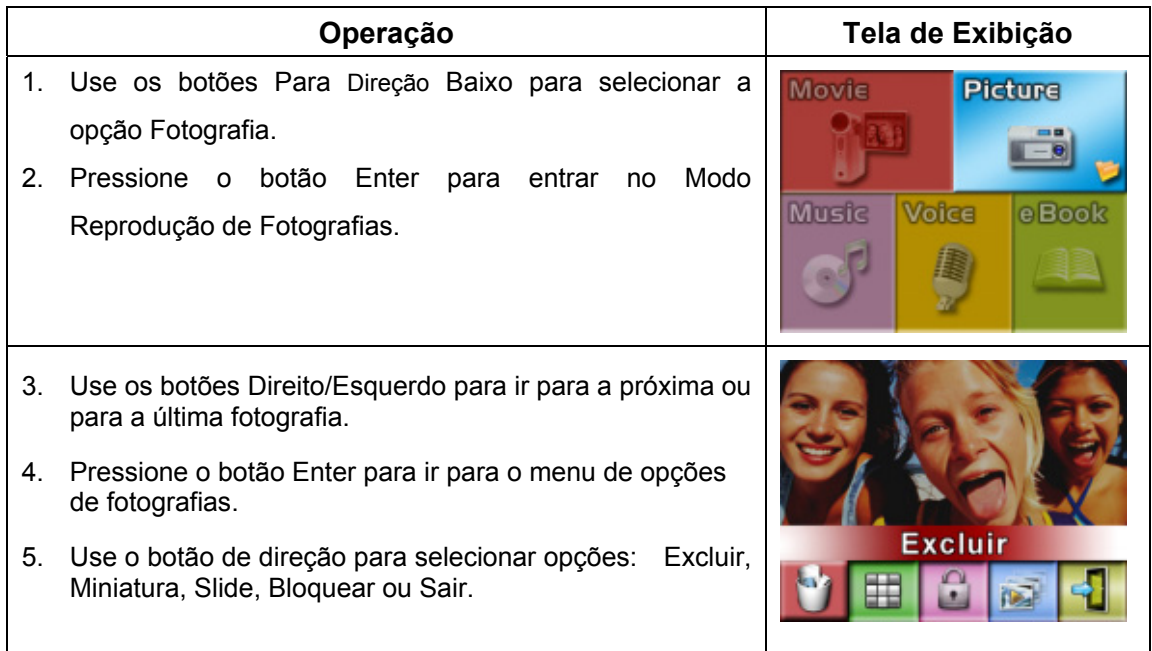

### ★ Excluir Fotografia

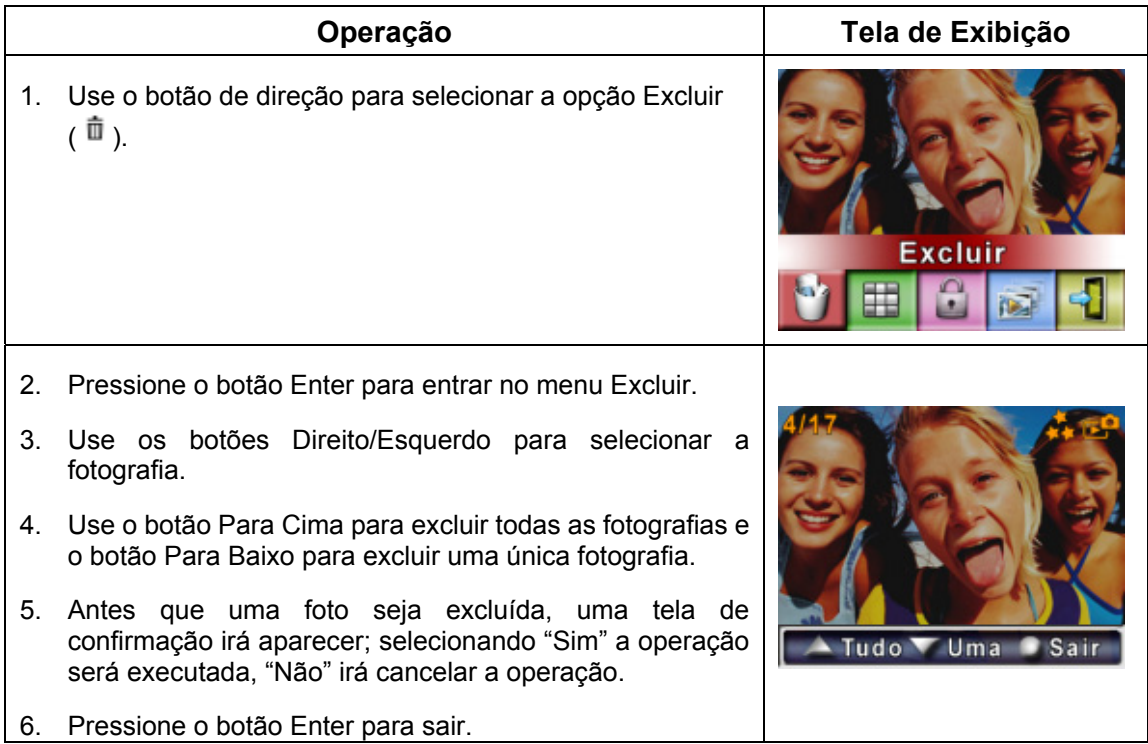

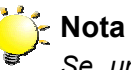

*Se um cartão de memória estiver colocado, você poderá excluir somente as fotografias armazenadas no cartão.*

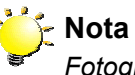

*Fotografias em um cartão de memória protegido não podem ser excluídas.*

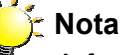

*A função excluir irá apagar apenas fotografias desbloqueadas. Fotografias bloqueadas devem ser desbloqueadas antes de serem excluídas.* 

# ★ Função Miniatura

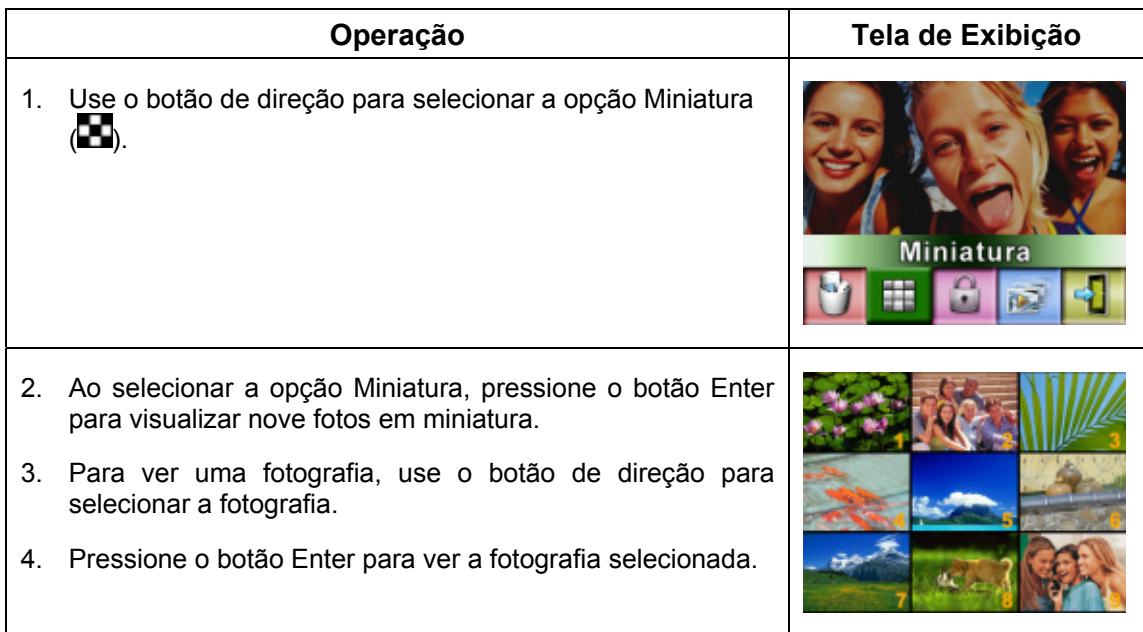

# ★ Bloquear Fotografias

Uma única foto ou todas as fotos podem ser bloqueadas. Esta função pode evitar que as fotografias sejam excluídas acidentalmente.

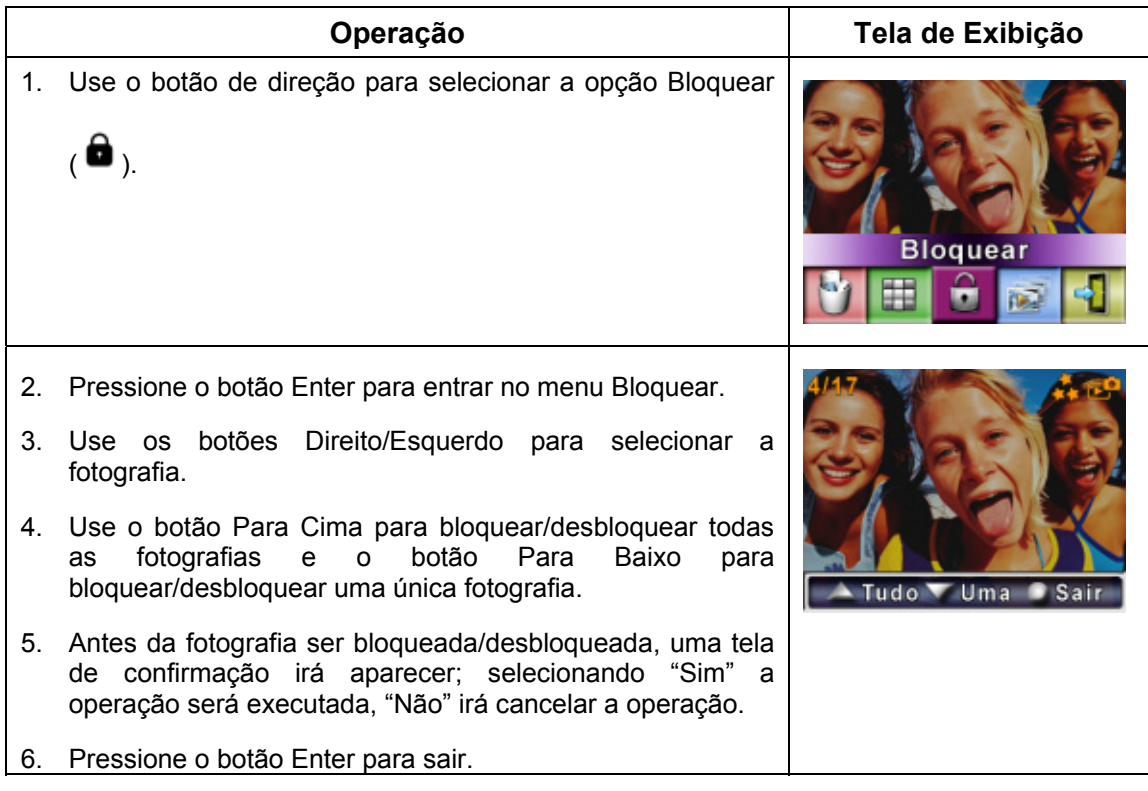

# ★ Preparar Apresentação de Slides

Esta função automaticamente exibe todas as fotografias segundo uma ordem.

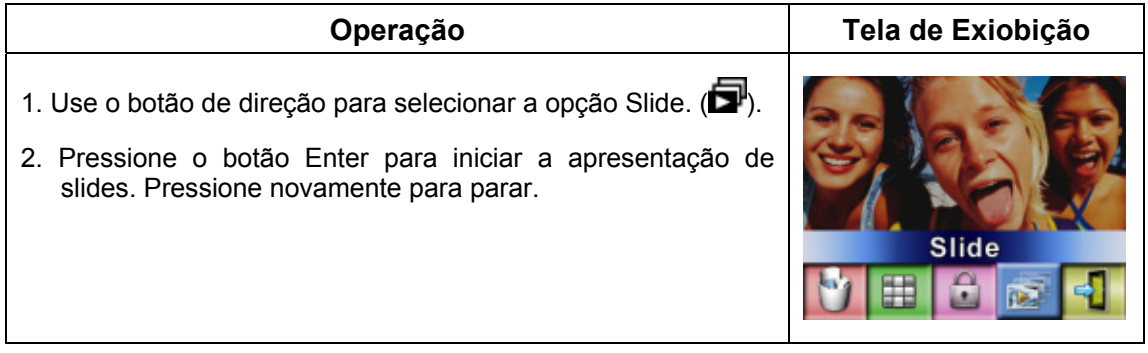

### ★Reprodução de Voz

# ★Funções do Botão de Direção

No Modo Reprodução de Voz, o botão de direção tem as seguintes funções:

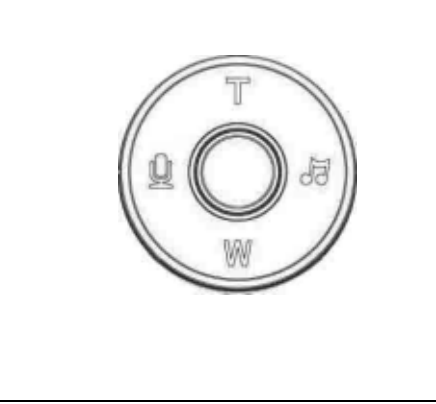

**Botões Direito/ Esquerdo**:Selecionam a última ou apróxima gravação de voz.

**Botões Para Cima/Para Baixo:** Ajustam o volume da reprodução de voz.

**Botão Enter**:Alterna para o menu de opções de

gravações de voz

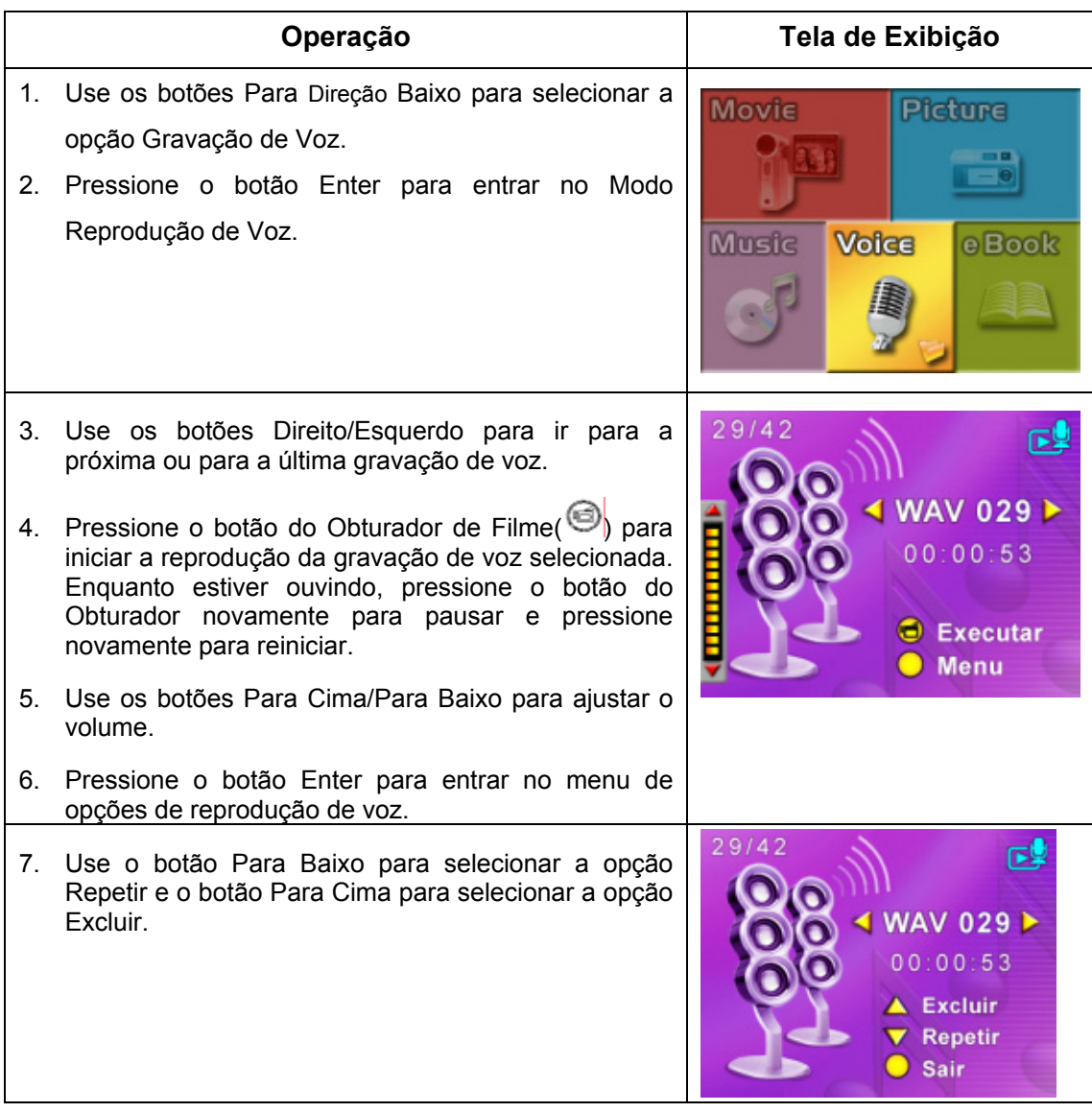

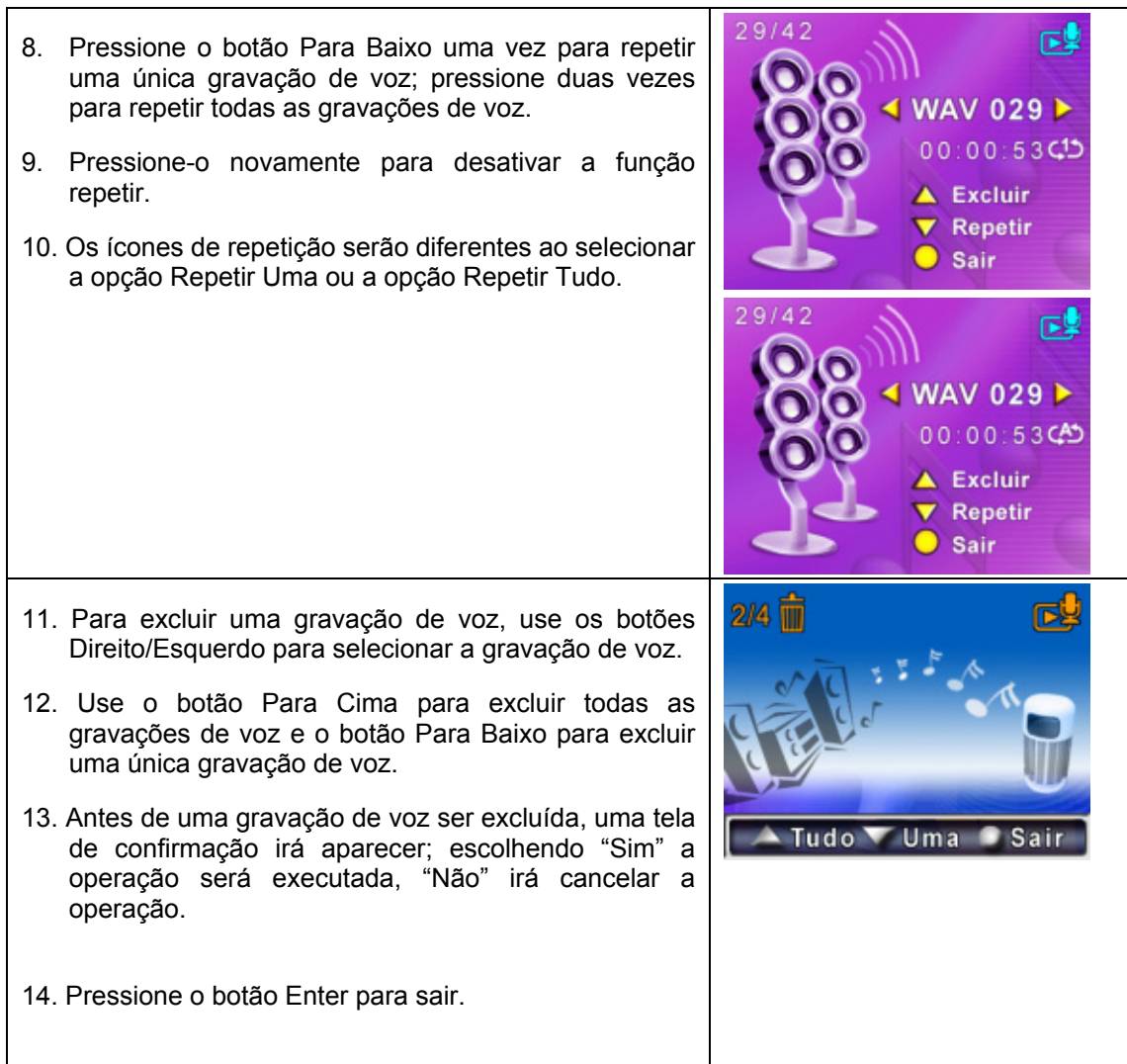

# **Seção 5 Ouvindo Música MP3**

### ★ Música MP3

MP3 é um formato de ficheiro áudio comprimido. Música MP3 pode ser transferida de algumas páginas MP3 da Internet. Esta câmara digital inclui a função de reprodução de MP3 com visualização lyrics. Para activar esta função certifique-se que os ficheiros mp3 e .lrc com o mesmo nome de ficheiro são copiados para a memória.

### ★ Transferir Música MP3 para a câmera

- 1. Instale o controlador da Câmara de Vídeo Digital no computador.
- 2. Conecte a Câmara de Vídeo Digital à porta USB do computador.
- 3. O LED vermelho irá acender-se assim que a Câmara de Vídeo Digital estiver conectada ao computador e no Modo de Memória de Massa.
- 4. Crie uma pasta MP3 em My Computer/Removable Disk/MP3 (O meu computador/Disco amovível/MP3).
- 5. Transfira a música MP3 para a pasta MP3.
- 6. Transfer .lrc file to My Computer\Removable Disk\MP3 if you have .lrc file
- 7. Assim que todas as músicas estiverem transferidas, desconecte o cabo USB do computador.

### ★ Ouvir Música MP3

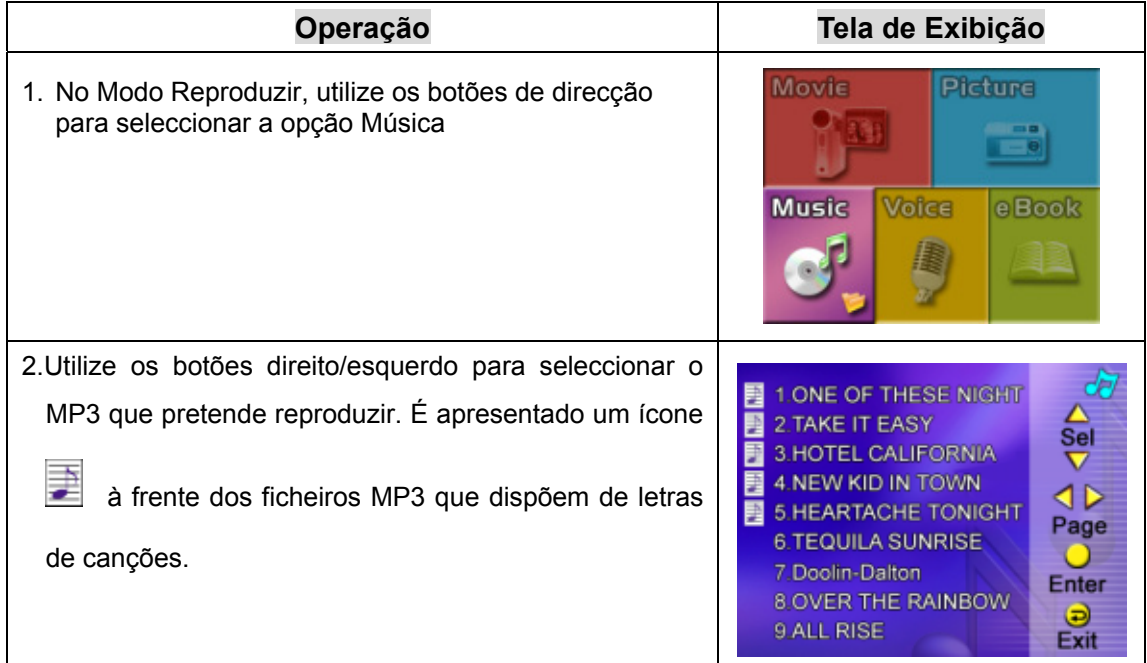

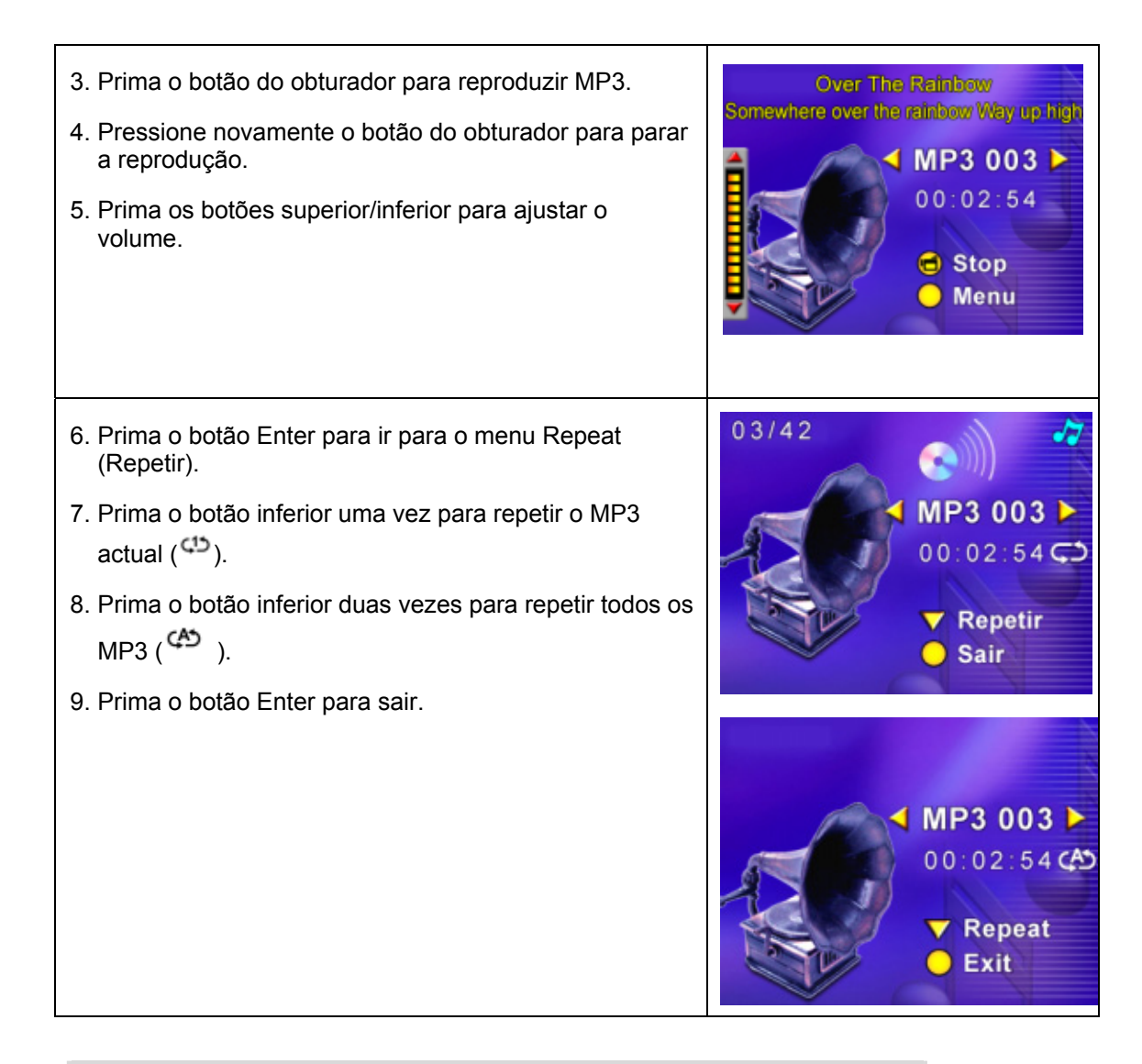

### ★ Ouvir Música MP3 com fone de ouvido

As músicas MP3 armazenadas na câmera podem ser reproduzidas ou pelo alto-falante embutido, pelo Fone de ouvido ou pela TV.

Quando o cabo do fone de ouvido está plugado na câmera, o menu de opções de Fone de ouvido/TV aparece na Tela LCD. Selecione Fone de ouvido ou TV e pressione o botão Enter para confirmar a configuração.

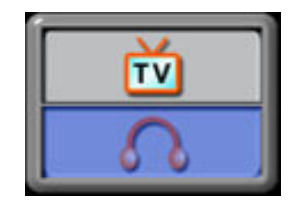

# **Seção 6 Ler eBook**

### ★eBook

Um eBook é uma edição electrónica de um livro. Os eBooks que se encontram na sua câmara têm muitas funções que os livros de papel tradicionais não têm: tem a liberdade de controlar a visualização e a impressão dos seus eBooks através das cores, das suas próprias marcações e levar os seus eBooks para todo o lado com a câmara.

### ★Transferir eBooks para a câmara

- 1. Instale o controlador da Câmara de Vídeo Digital no computador.
- 2. Conecte a Câmara de Vídeo Digital à porta USB do computador.
- 3. O LED vermelho irá acender-se assim que a Câmara de Vídeo Digital estiver conectada ao computador e no Modo de Memória de Massa.
- 4. Transfira os ficheiros eBook, apenas em formato .txt , para a pasta O meu computador\Disco amovível\eBook
- 5. Assim que todas as músicas estiverem transferidas, desconecte o cabo USB do computador.

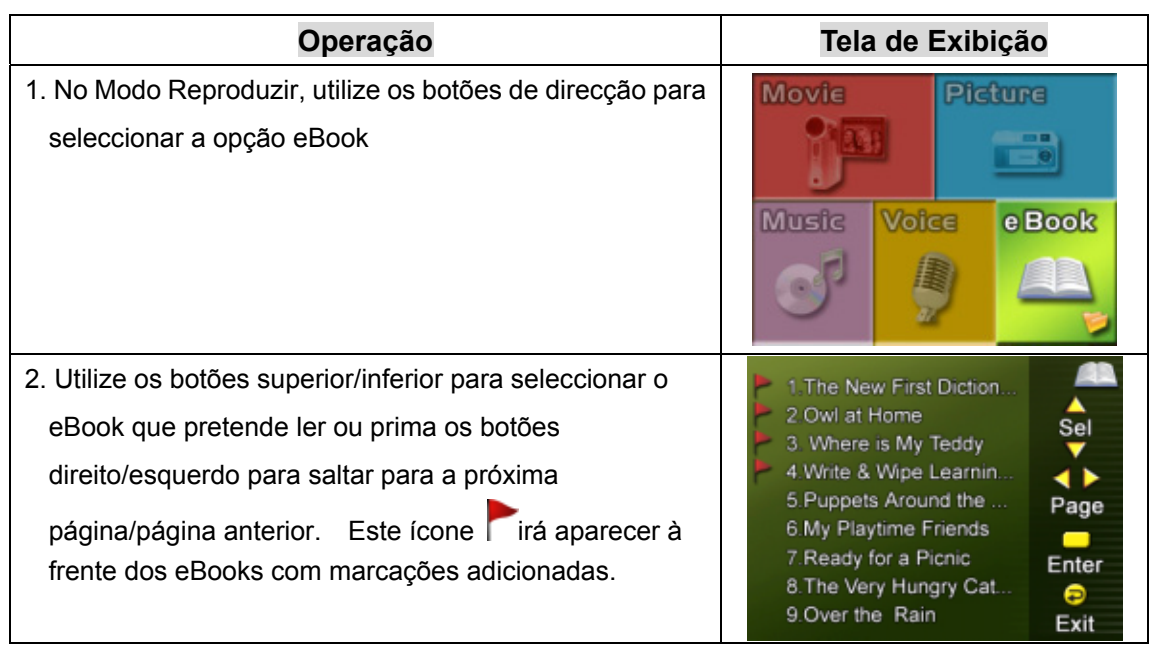

### ★Ler eBooks

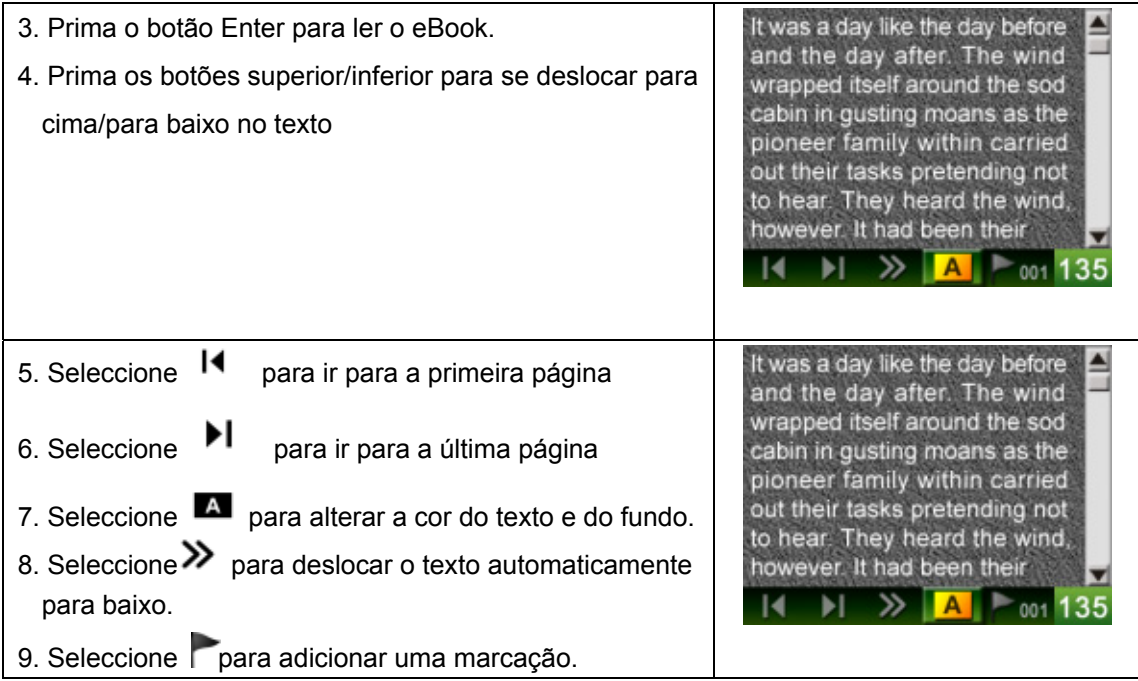

# **Seção 7 Viewing MPEG4 Movie on PC**

### ★ Filme MPEG4

MPEG4, padrão de compressão e formato multimídia, é uma tecnologia de compressão de vanguarda desenvolvida pela MPEG (Motion Picture Expert Group). Ela não só melhora a qualidade da imagem, mas também aumenta a eficiência da capacidade de gravação.

A tecnologia MPEG4 é adotada em sua câmera para trazer a qualidade de DVD aos seus filmes MPEG4. O formato de filme MPEG4 para AVI é usado em sua câmera.

### **★ Assistir Filmes MPEG4 no PC**

Quando for reproduzir um filme MPEG4 pela primeira vez, o Codec de Vídeo Xvid MPEG4 deverá estar instalado no PC. Para fazer isso:

- (1) Coloque o CD-ROM no drive de CD-ROM do computador. Clique em "Install Device Driver" (Instalação do Codec de Vídeo Xvid MPEG4" e siga as instruções da tela para completar a instalação.
- (2) Abra um programa de exibição de vídeo como o Windows Media Player para assistir filmes AVI em MPEG4.

### $\star$  Compartilhe Filmes MPEG4

Você pode compartilhar filmes gravados em MPEG4 com seus amigos através da Internet ou em CD. Certifique-se que o Codec de Vídeo Xvid MPEG4 está instalado no PC de seus amigos para que possam assistir aos filmes MPEG4. O Codec de Vídeo Xvid MPEG4 está disponível no CD fornecido ou pode ser feito o download pela Internet.

# **Seção 8 Vendo Fotografias e Filmes na TV**

Você pode ver na televisão filmes e fotografias armazenadas . Para conectar a uma televisão:

- 1. Conecte uma extremidade do cabo AV à porta de saída AV de sua câmera.
- 2. Conecte a outra extremidade a uma televisão.
- 3. O menu de opções Fone de ouvido/TV irá aparecer na Tela LCD.

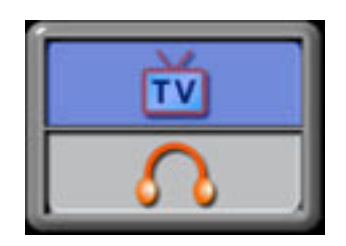

- 4. Selecione a opção TV e pressione o botão Enter para confirmar a configuração.
- 5. Os passos para ver na TV fotografias e filmes armazenados são exatamente os mesmos daqueles para vê-los no monitor LCD.

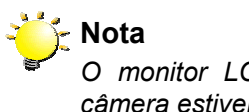

*O monitor LCD não irá funcionar quando a câmera estiver conectada a uma televisão.*

**Seção 9** 

# **Conversor de Arquivo de Vídeo**

O CD fornecido inclui o Arcsoft Media Converter, o qual lhe permite converter vários formatos de ficheiros de vídeo em formatos compatíveis com a especificação MPEG4 Xvid da sua câmara.

Para converter um arquivo de vídeo:

- (1) Instale o Arcsoft Media Converter. ( consulte a secção 11)
- (2) Clique em Iniciarà Seleccionar programasà Arcsoft Media Converterà Media Converter.
- (3) O ecrã principal do Media Converter é apresentado no ambiente de trabalho.
- (4) Siga as instruções da etapa 1 e clique em "Seleccionar suporte".

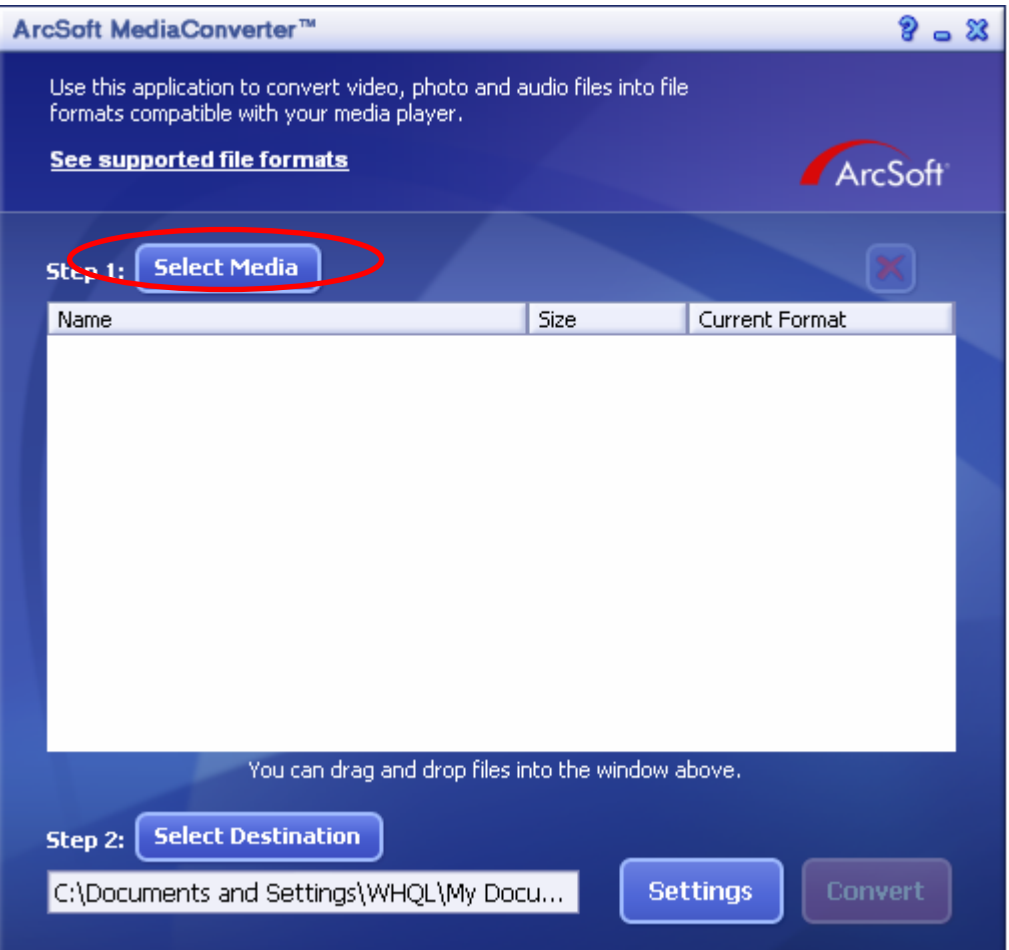

(5) Seleccione o ficheiro de vídeo que pretende converter.

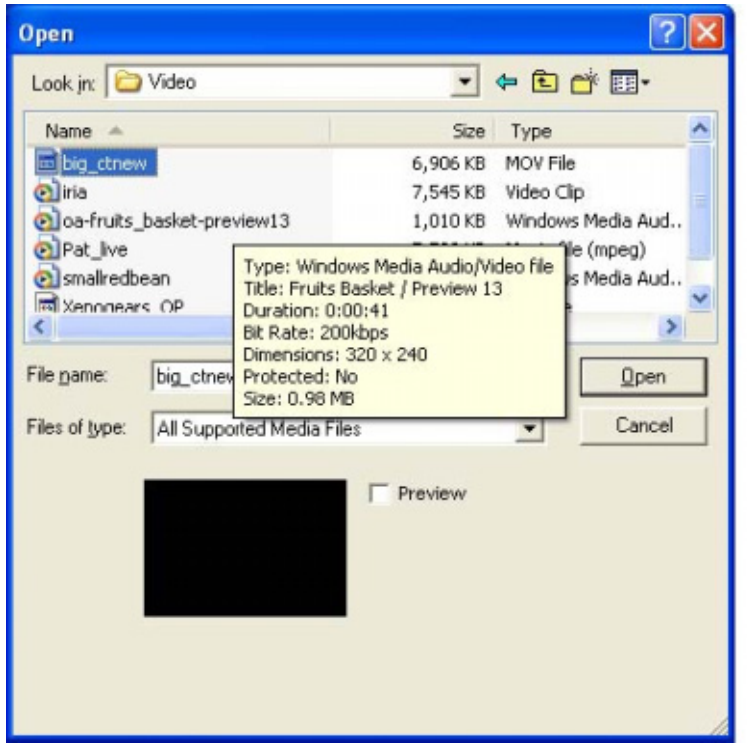

(6) Siga as instruções da etapa 2 e clique em " Seleccionar destino" para escolher o local onde pretende guardar o ficheiro de vídeo convertido.

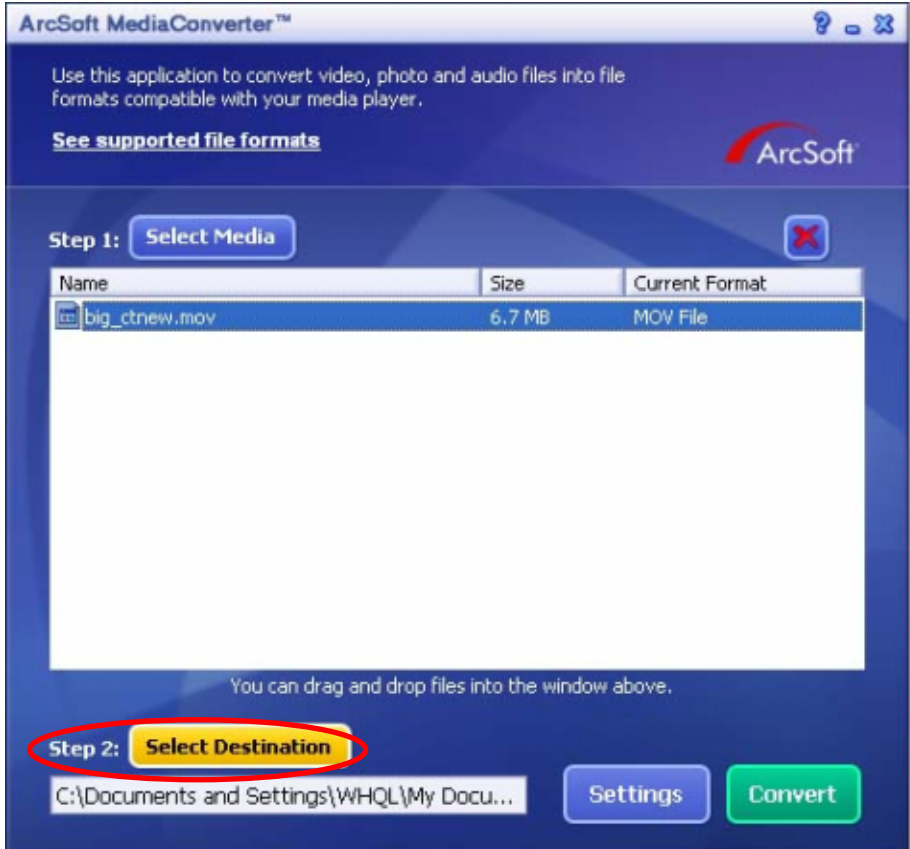

(7) Clique em " Converter" para iniciar a conversão do ficheiro de vídeo.

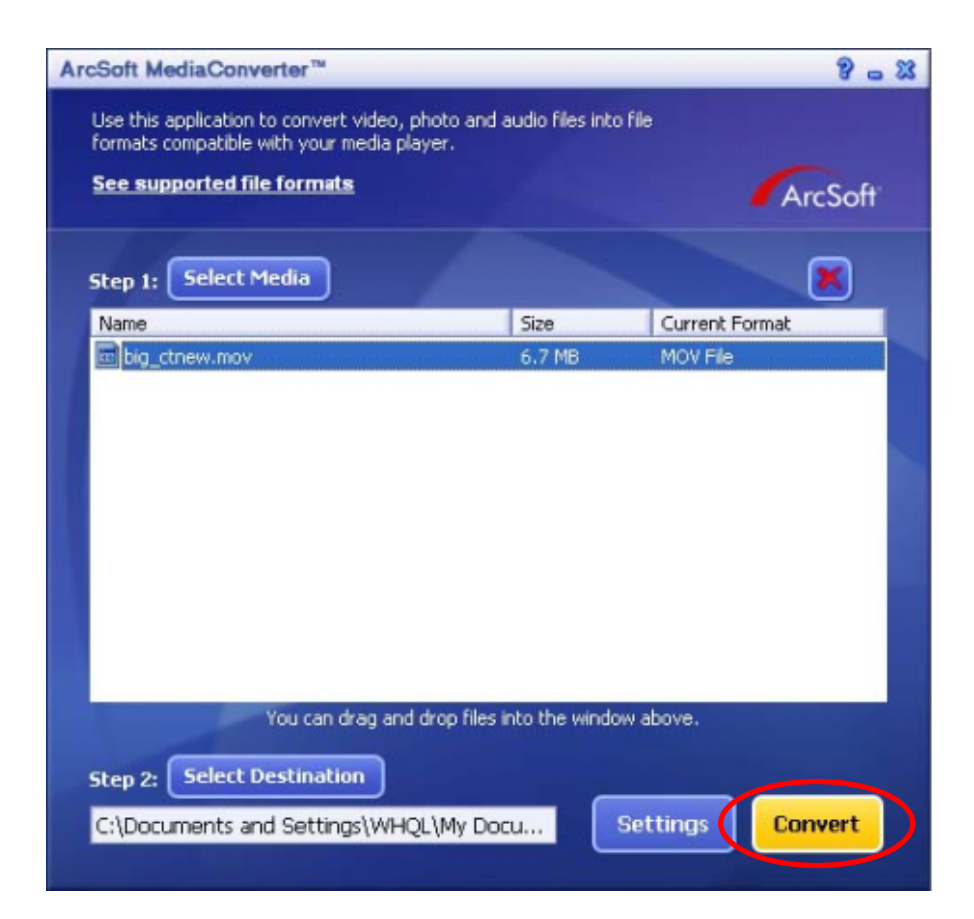

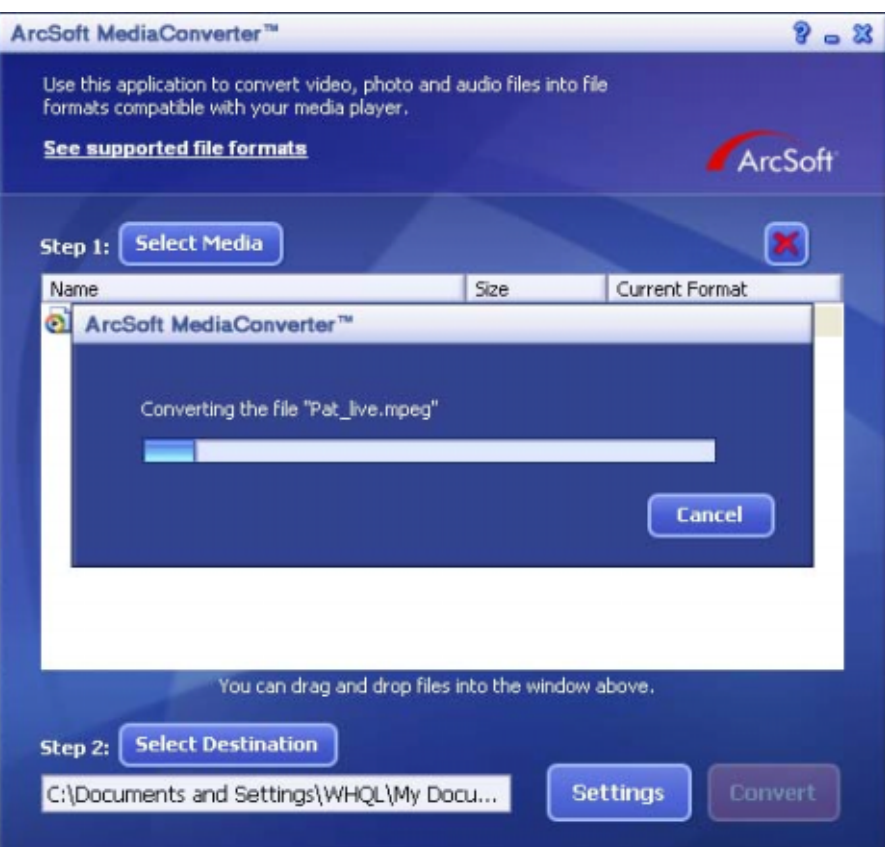

(8) A janela do Relatório da Tarefa irá aparecer após a tarefa ser concluída.

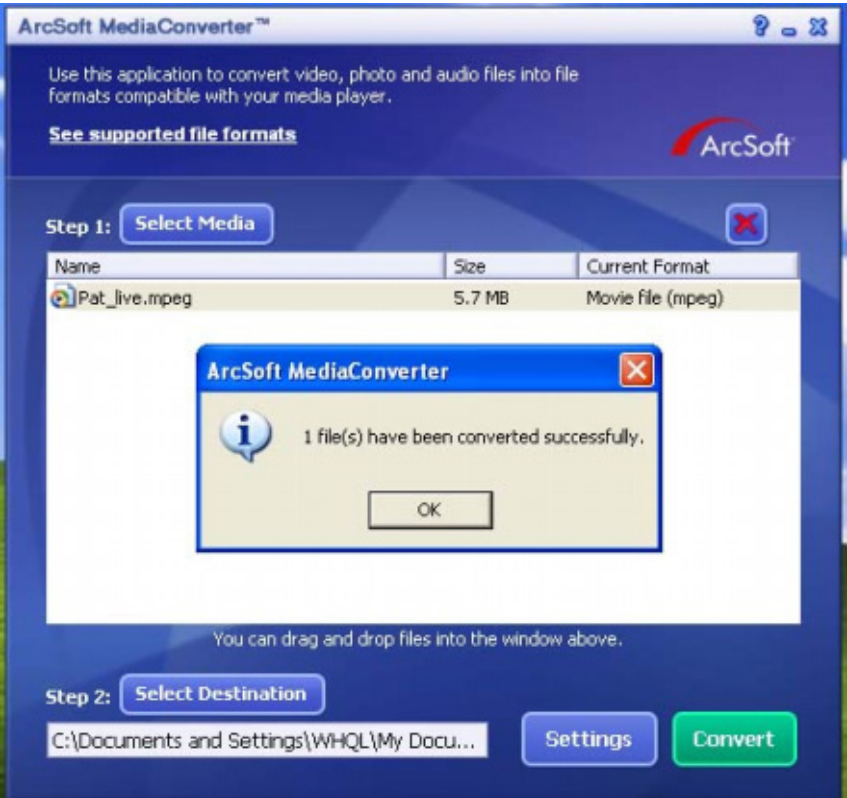

- (9) Antes de transferir o arquivo convertido para sua câmera, renomeie o arquivo convertido como " Clip0001.avi". (Observe que: se o Clip0001.avi já existir na câmera, então o arquivo convertido deverá ser renomeado como clip0002.avi).
- (10) Conecte sua câmera ao PC e transfira o vídeo convertido para "Meu Computador\Disco Removível\DCIM\200Movie" em sua câmera. (Consulte a Seção 11 Transferência de Dados para um Computador)
- (11) Após transferir o vídeo convertido para a câmera, pressione o botão Grav/Repr para apreciar seu filme favorito.

# **Seção 10**

# **Gravando o clipe armazenado em DVD**

O CD fornecido inclui o software ArcSoft Showbiz DVD para que possa gravar os seus clips de vídeo em DVDs. Desta forma, pode guardar os seus filmes em DVDs e depois partilhá-los com a família e amigos. Para criar um DVD:

- (1) Instale o Arcsoft Showbiz DVD. ( consulte a secção 11)
- (2) Clique em Iniciar  $\rightarrow$  Seleccionar programas  $\rightarrow$  Arcsoft Showbiz DVD  $\rightarrow$  Showbiz DVD.
- (3) O ecrã principal do Showbiz DVD é apresentado no ambiente de trabalho.
- (4) Arraste o ficheiro de vídeo para a janela " Arrastar ficheiro de vídeo para aqui".

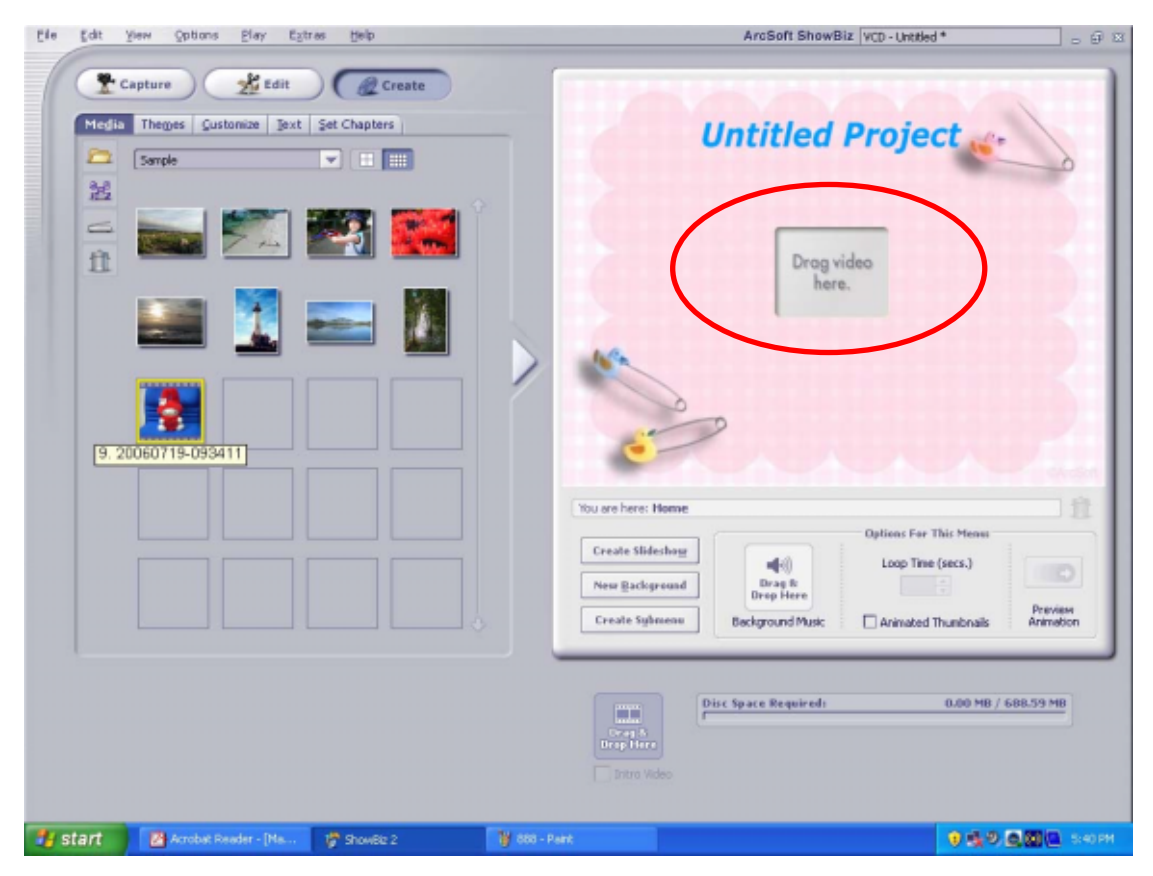

### (5) Clique em "Criar"

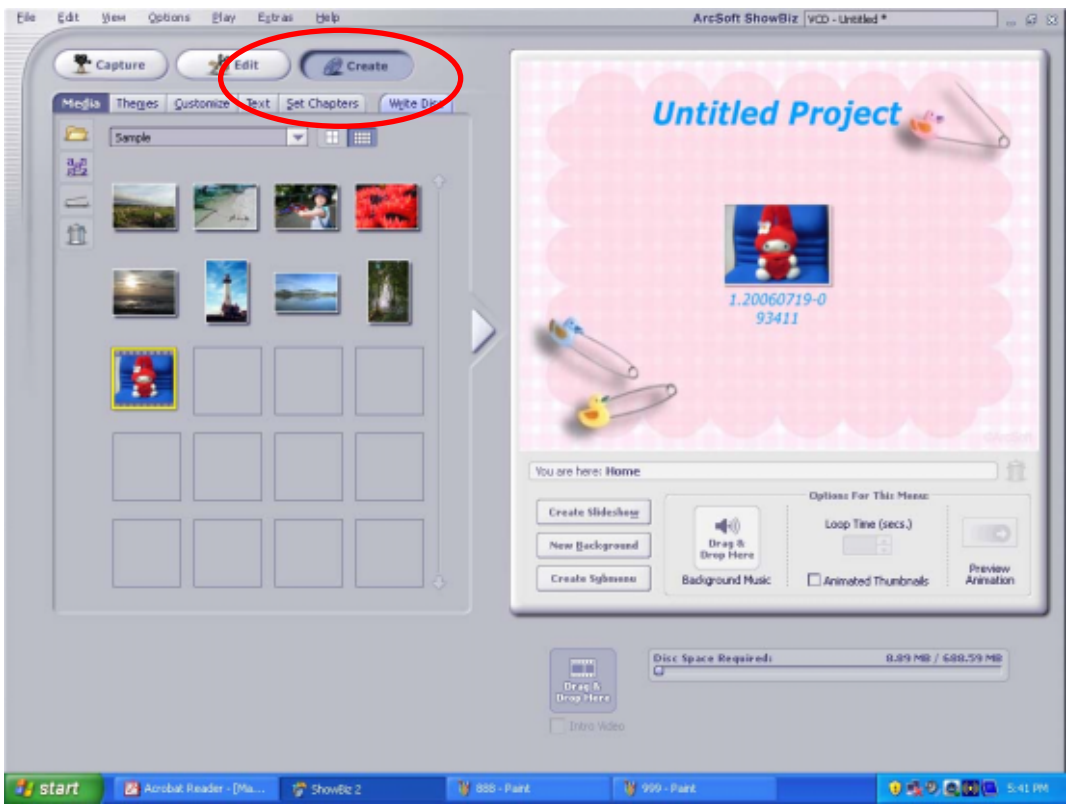

(6) Clique em " Iniciar " para começar a gravar o DVD.

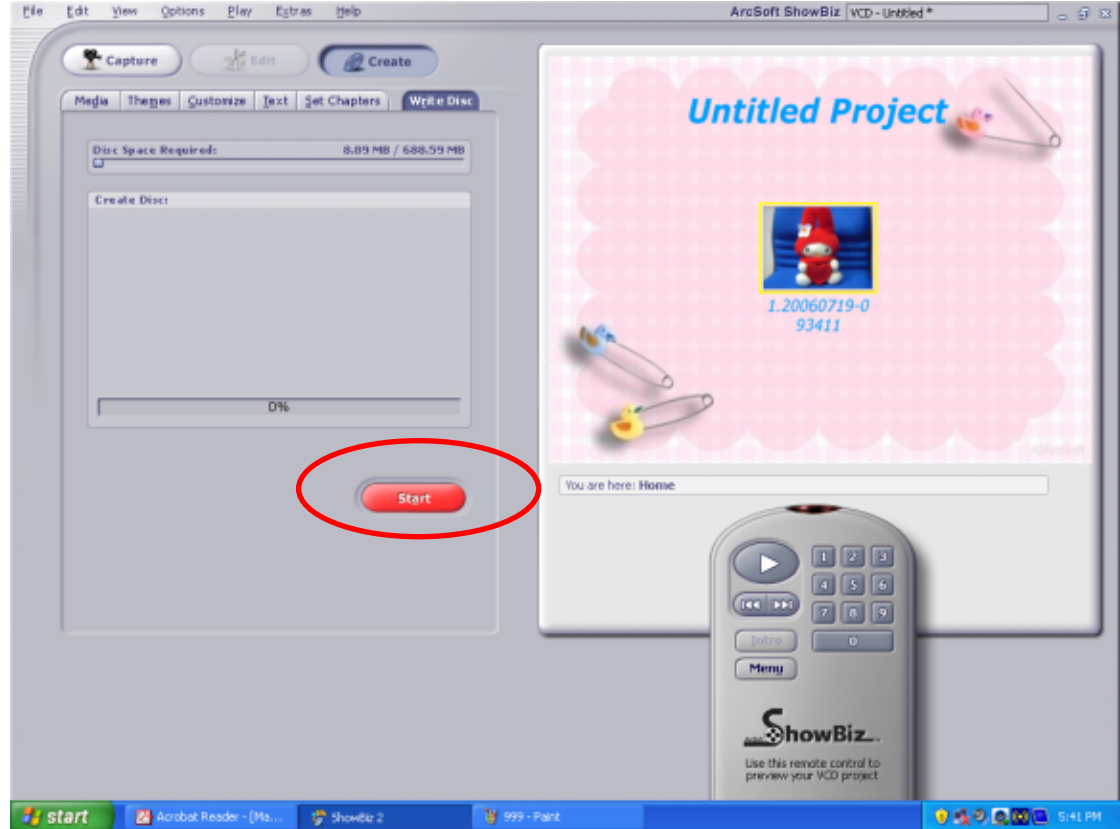

# **Seção 11**

# **Transferindo Dados para um Computador**

### ★ Instalando o Driver de Câmera Digital

Antes de conectar sua câmera a um computador pela primeira vez, você precisará instalar um driver nesse computador. O driver encontra-se no CD-ROM que acompanha a câmera. Para instalar o driver:

- 1. Introduza o CD-ROM no drive de CD-ROM do computador. A tela auto-executável irá aparecer.
- 2. Clique em "Instalar Driver do Dispositivo". Siga as instruções da tela para completar a instalação. Dependendo do seu sistema operacional, você pode precisar reiniciar seu computador após instalar o driver.

### ★ Conectando sua Câmera ao Computador

Você pode transferir fotografias, filmes ou gravações de voz armazenados em sua câmera para um computador e enviar por e-mail para amigos ou publicar em sites da web. Para isso você deverá:

- 1. Instalar o driver da câmera em seu computador.
- 2. Conectar o computador e a câmera usando o cabo USB 2.0 fornecido.
- 3. O modo padrão é Armazenamento em Massa quando a câmera é conectada ao PC.
- 4. Transferir fotografias, filmes, MP3 ou gravações de voz.

#### **Modo de Dispositivo Armazenamento em Massa**

O LED VERMELHO irá acender quando a câmera for conectada ao computador. Filmes, fotografias e gravações de voz podem ser encontrados em seu computador em "Meu Computador\Disco Removível\DCIM\". Nesse modo, você poderá ler, excluir ou copiar quaisquer filmes/fotografias/gravações de voz que você desejar. Use o software do Aplicativo Arcsoft, incluído, para editar os filmes ou fotos.

#### **Modo PC Câmera**

No modo de dispositivo de armazenamento de massa, prima o botão RECORD/PLAY (Gravar/Reproduzir) para passar para o modo PC Camera. Neste modo, pode realizar reuniões por videoconferência ou enviar ficheiros de vídeo por correio electrónico.

### ★ Instalando os Softwares incluídos

O CD-ROM fornecido juntamente com esta câmara inclui 5 programas.

- Ö **Arcsoft PhotoImpression:** uma aplicação de fácil utilização que o ajuda a ver, a editar e a organizar as imagens.
- Ö **Arcsoft Show Biz:** permite-lhe editar clips de vídeo e é também fácil de utilizar.
- Ö **Arcsoft Media Converter:** permite-lhe converter vários formatos de ficheiros de vídeo em formatos compatíveis com a especificação MPEG4 Xvid da sua câmara.
- Ö **Acrobat Reader** é um programa conhecido que você precisa ter instalado para ler o Manual do Usuário. Muitos usuários de computador já possuem esse software instalado em seus computadores.
- Ö **Codec de Vídeo Xvid MPEG4,** este software decodificador precisa ser instalado para visualizar corretamente os filmes que você gravou.

As informações detalhadas podem ser encontradas na ajuda on-line de todos os softwares incluídos.

Para instalar os softwares incluídos:

- 1. Introduza o CD-ROM no drive de CD-ROM de seu computador. A tela auto-executável irá aparecer.
- 2. Selecione os softwares que você deseja instalar na lista, então clique em **Instalar Software do Aplicativo**. Siga as instruções da tela para completar a instalação.

# **Especificações e Requisitos do Sistema**

# ★ Especificações

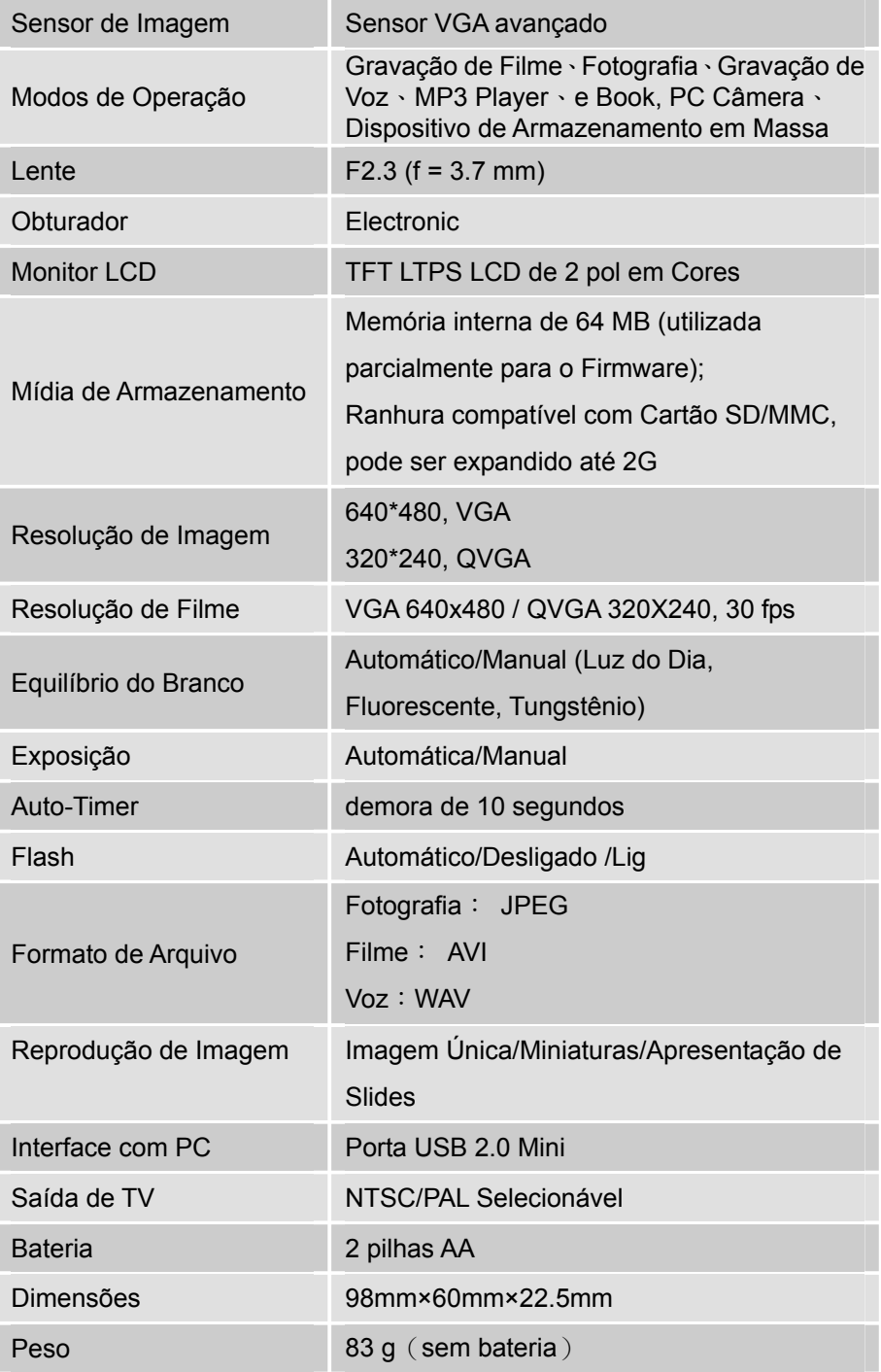

### ★**Requisitos do Sistema**

Windows 98SE/2000/ME/XP

CPU Pentium MMX、Celeron ou AMD

Athlon®

64MB RAM

CD ROM

500MB de espaço livre no HDD

Porta USB disponível

Monitor em Cores de 16-bit